## 中華電信電子發票系統 客戶查詢使用手冊

[\(https://invoice.cht.com.tw\)](https://invoice.cht.com.tw/)

中華電信數據通信分公司 製作

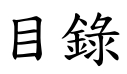

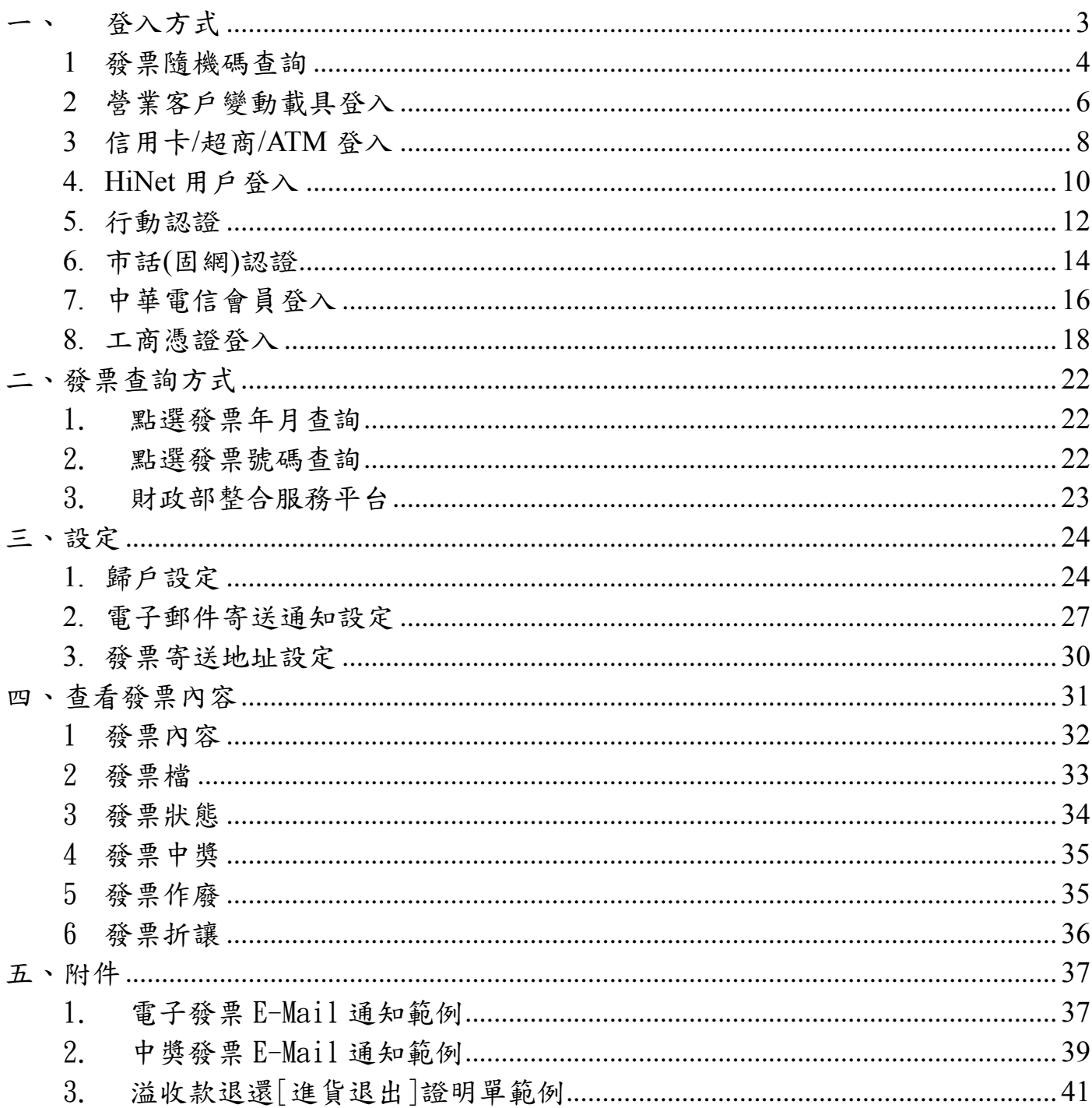

## <span id="page-2-0"></span>一、 登入方式

#### 單張發票查詢**-**僅查詢單張發票資訊:

- 1. 發票隨機碼查詢
- 2. 營業客戶變動載具查詢
- 3. 信用卡/ATM/超商用戶查詢

#### 證號查詢**-**查詢個人**/**營業人證號下所有發票:

- HiNet 帳號
- 行動認證 (不提供營業人登入)
- 市話(固網)認證(不提供營業人登入)
- 中華電信會員
- 工商憑證

## <span id="page-3-0"></span>**1** 發票隨機碼查詢

發票隨機碼查詢可查詢中華電信開立之單一發票資訊

#### 需要輸入資料:

1. 發票號碼 (共10碼,不含"-"符號,範例:AB12345678) 2. 發票隨機碼 (4 碼數字,範例:1234)

#### 登入步驟:

1. 首頁點選發票隨機碼登入

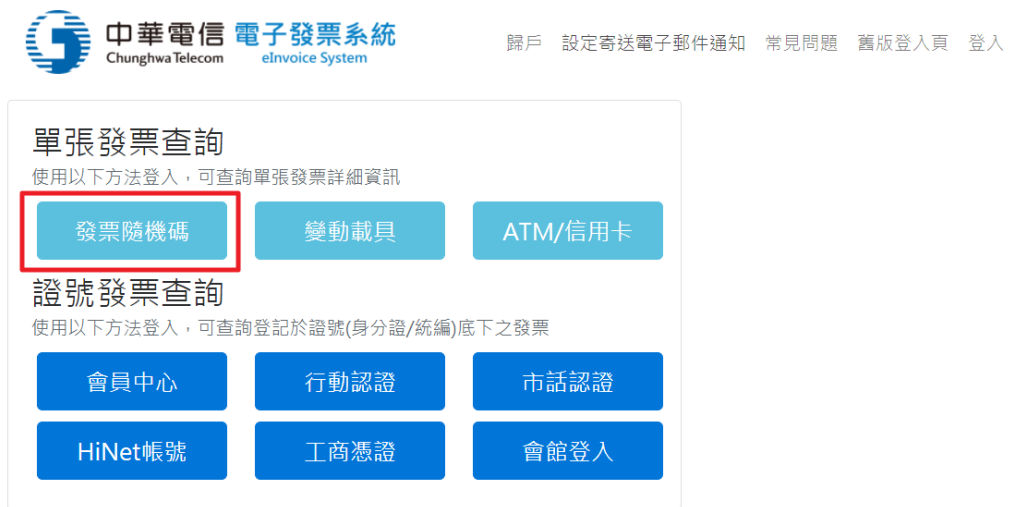

2. 選擇發票隨機碼頁籤,並且輸入資料

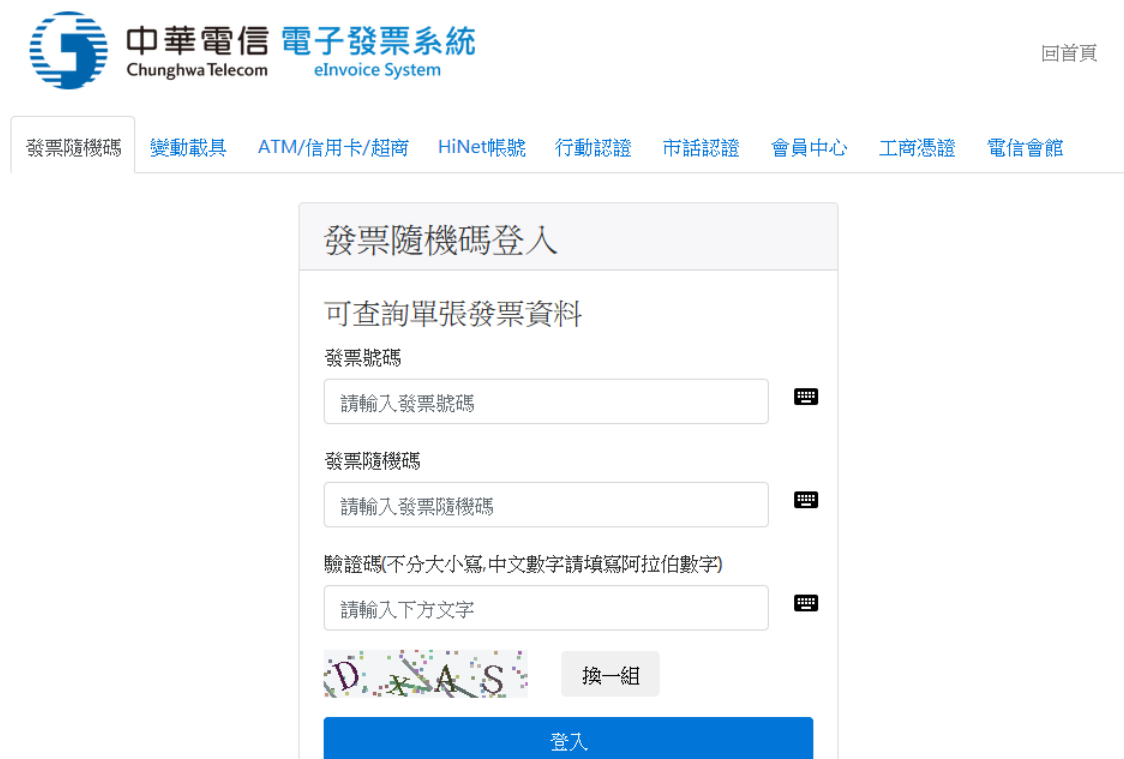

#### 其他說明:

 中華電信電子發票開立後,發票檔會寄至使用 者消費時填寫的 Email,發票檔中可以查詢到 ○<sup>1</sup> 發票號碼以及○<sup>2</sup> 發票隨機碼。

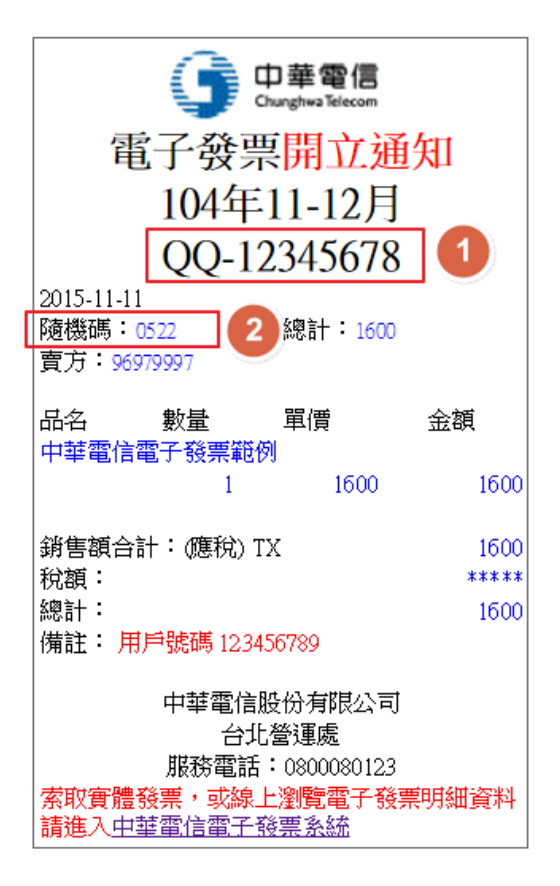

#### <span id="page-5-0"></span>**2** 營業客戶變動載具登入

營業人變動載具登入,可查詢中華電信開立之單一發票資訊

#### 需要輸入資料:

1. 變動載具號碼 (共 28 碼:5 碼出帳年月+10 碼載具流水號+13 碼檢核碼) 2. 統一編號

3. 設備號碼 (不含區碼)

登入步驟:

1. 首頁點選變動載具登入

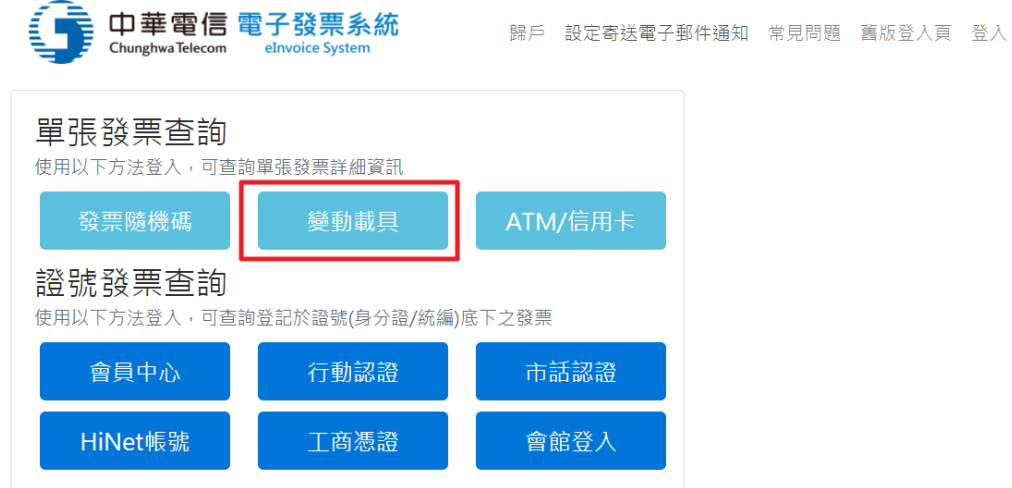

2. 選擇變動載具頁籤,並且輸入資料

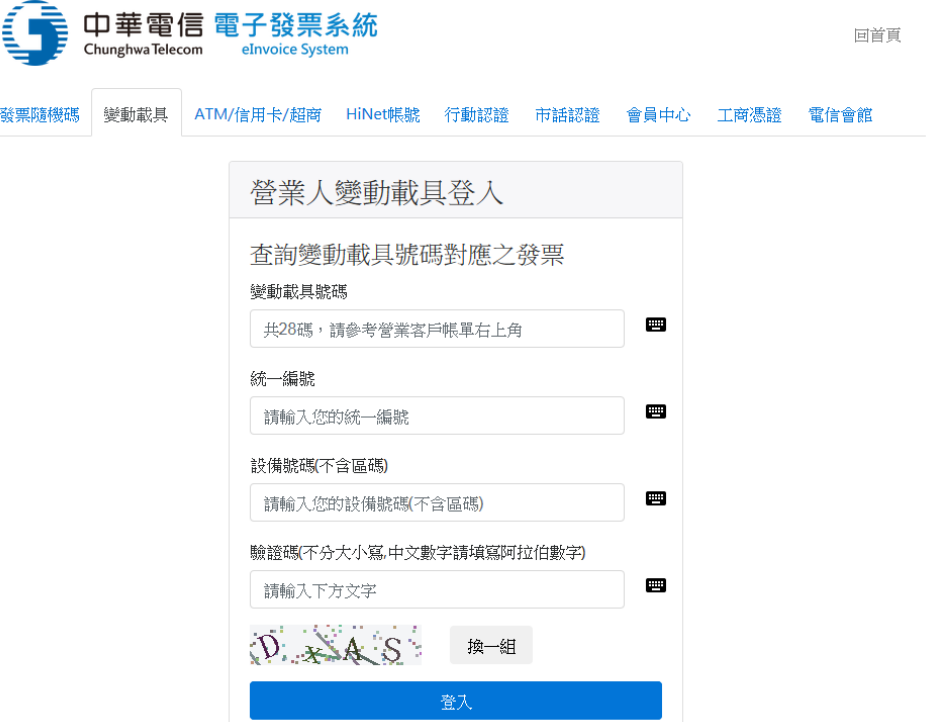

#### 其他說明:

#### 營業人可從每月帳單中右上角處,取得28碼變動載具號碼

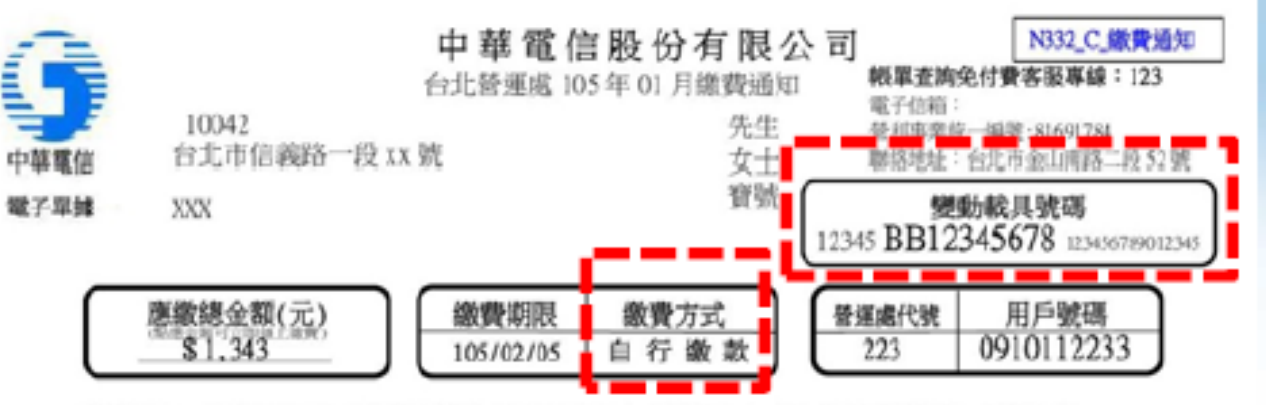

<sup>【</sup>微软提醒】:裁至 XXX/XX/XX 尚有逾阴持缴金额 \$XXXXXX 元 · 清達繳費 · 如收到本耶時已能清費用 · 請無需再缴 ·

## <span id="page-7-0"></span>**3** 信用卡**/**超商**/ATM** 登入

可查詢設備號碼對應之發票

#### 登入需填寫資料:

- 1. 設備號碼 (CM/HD 開頭)
- 2. 個人識別碼
- 3. Email

#### 登入步驟:

1. 首頁點選 ATM/信用卡

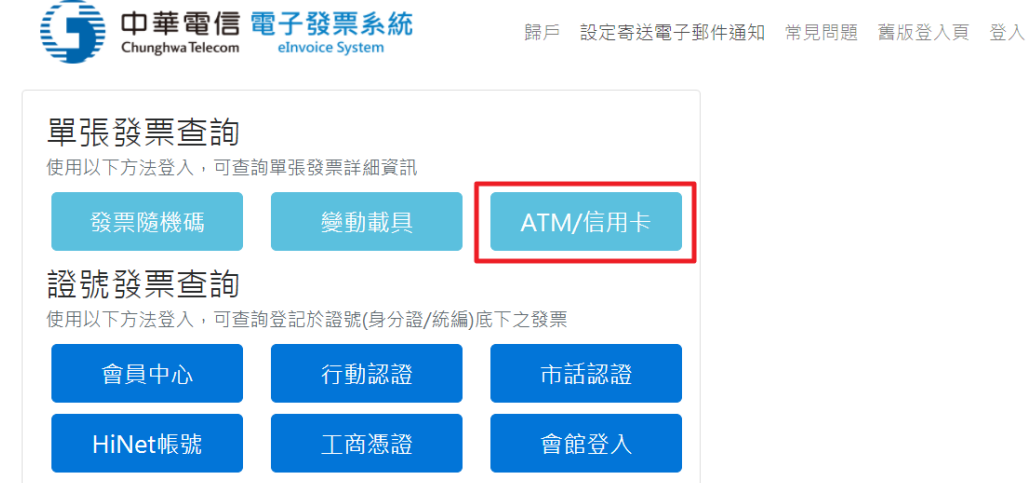

2. 點選 ATM/信用卡/超商頁籤

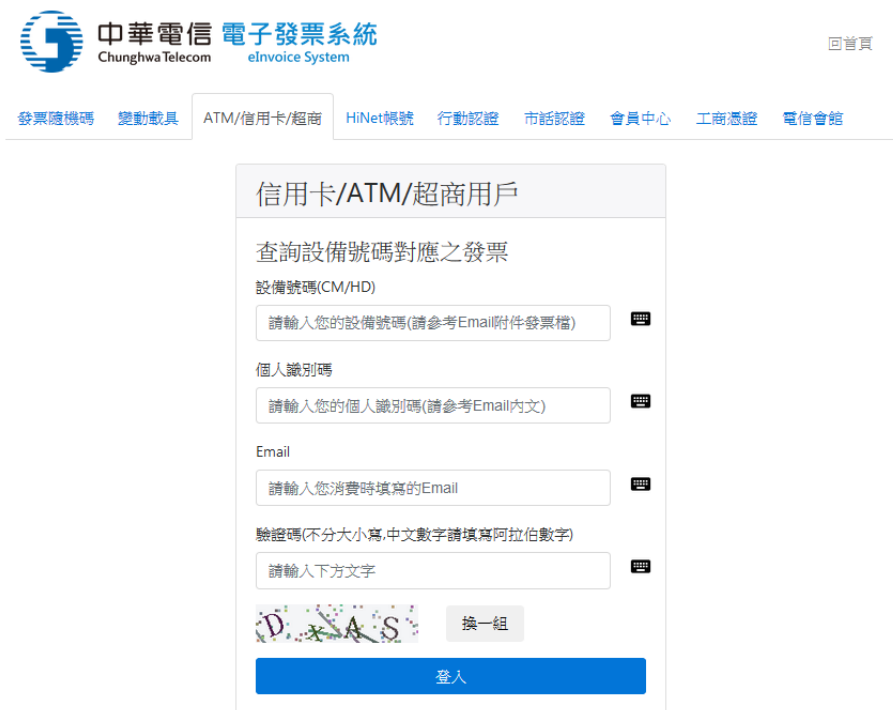

#### 其他說明:

● 請確認您消費時填寫的 Email,在[中華電信電子發票通知函]內文中,可以找 到個人識別碼,在[發票檔]中可找到設備(用戶)號碼。

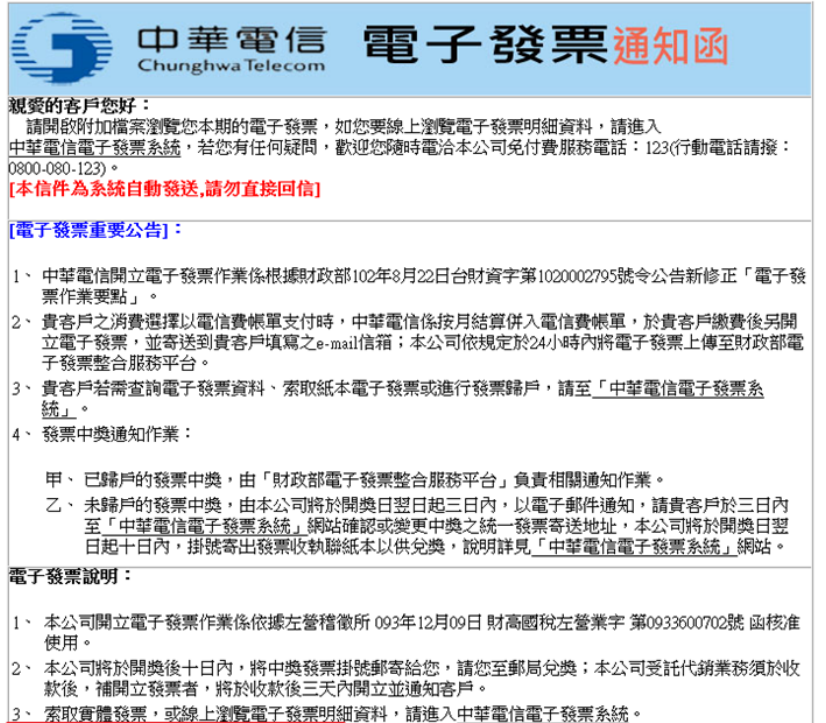

- 5、 四碼隨機碼: 3248
- 6、 若 書客戶需杳詢『HiNet受託代銷雷子商務使用費』明細內容,請連結至

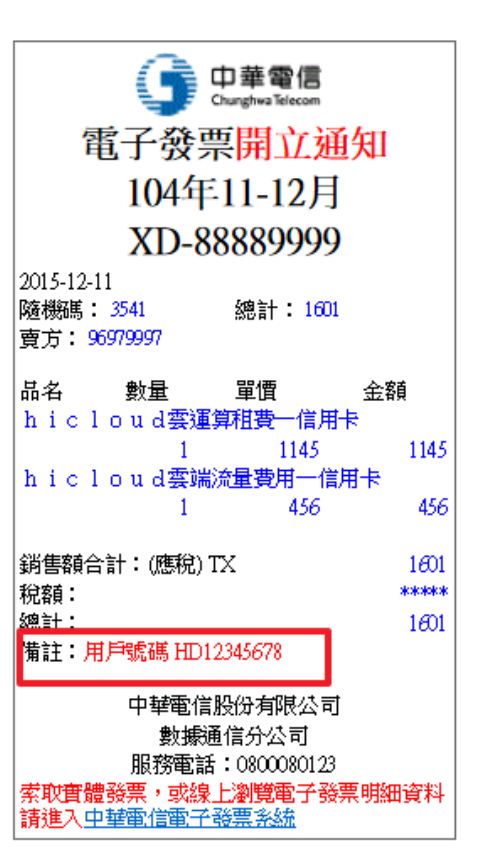

#### <span id="page-9-0"></span>**4.HiNet** 用戶登入

可查詢登記於 HiNet 申請人證號底下所有發票

#### 需要填寫資料:

- 1. 電信號碼 (8 碼數字)
- 2. 用戶識別碼 (若您的設備無特別指定,與電信號碼相同)
- 3. 密碼

€Ħ

4. 租用人身分證字號

#### 登入步驟

1. 於首頁點選 HiNet 帳號登入

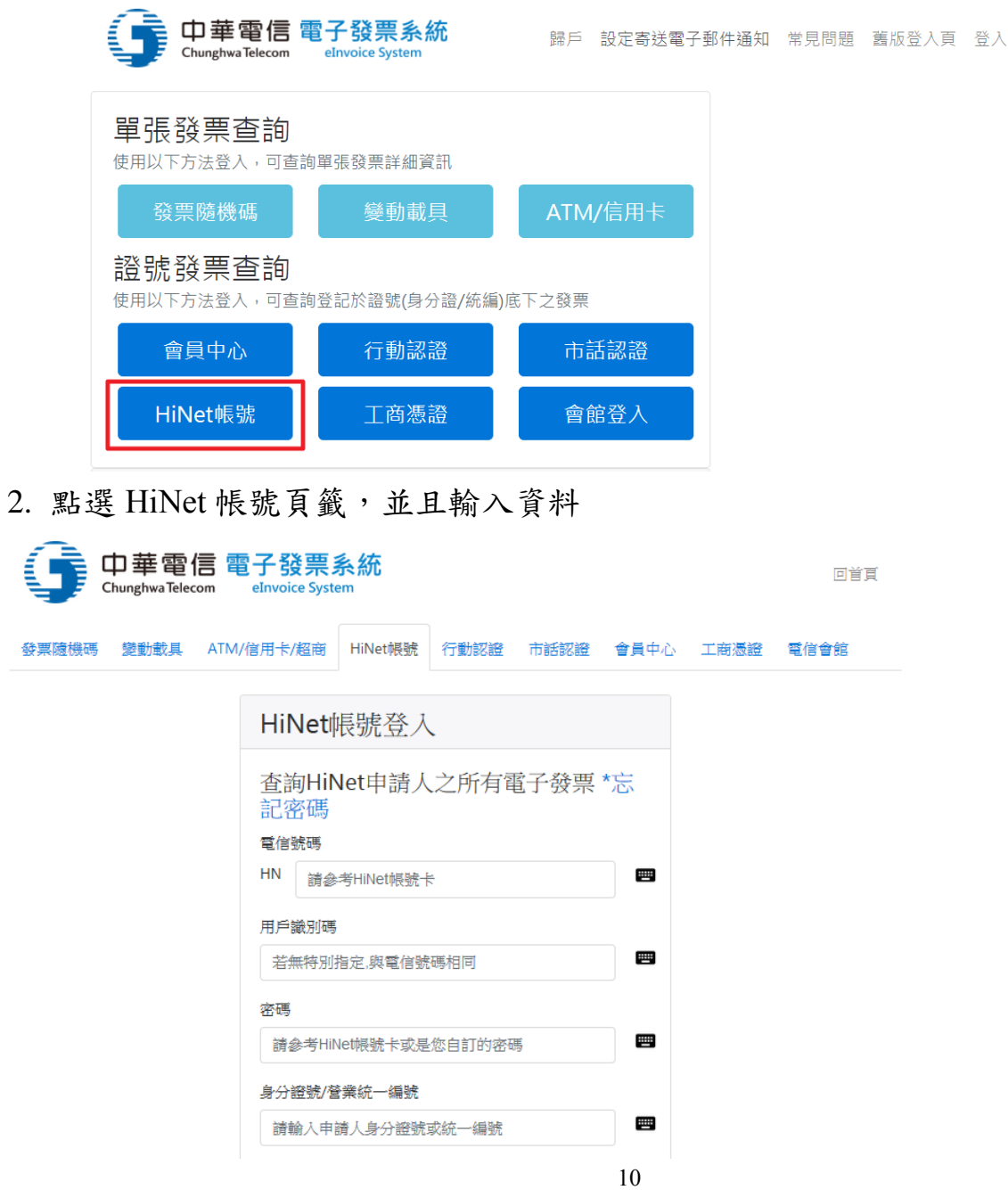

#### 其他說明:

- 辦妥 HiNet 申請手續後,會收到一張 HiNet 帳號卡,電信號碼及用戶識別碼、密 碼都記載在帳號卡中,若無特別註明,HN 用戶識別碼即與電信號碼相同。
- 忘記密碼請至 HiNet 網頁進行補發 [連結](http://service.hinet.net/2004/modify_password.htm)

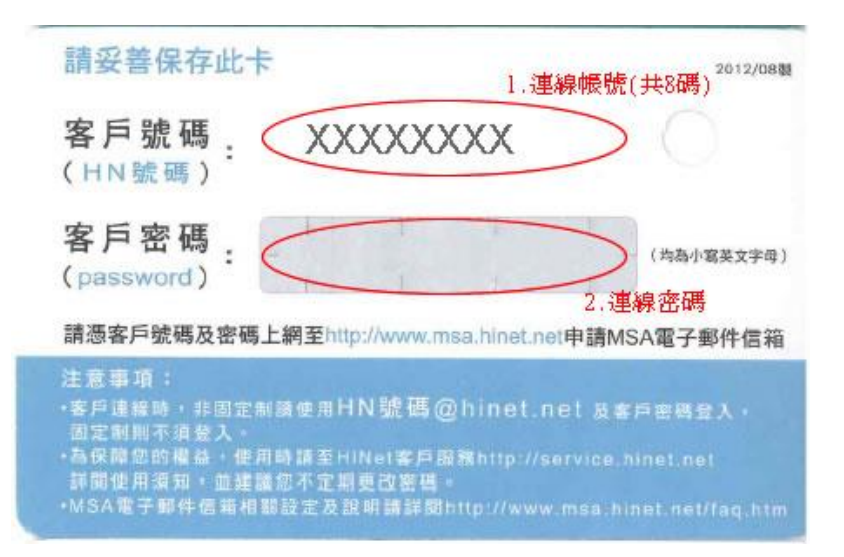

#### <span id="page-11-0"></span>**5.** 行動認證

可查詢行動電話申請人證號底下所有發票資訊

#### 需要填寫資料:

1. 中華電信行動電話號碼

2. 此門號之持有人身分證字號

#### 登入步驟:

1. 於首頁點選行動認證按鈕

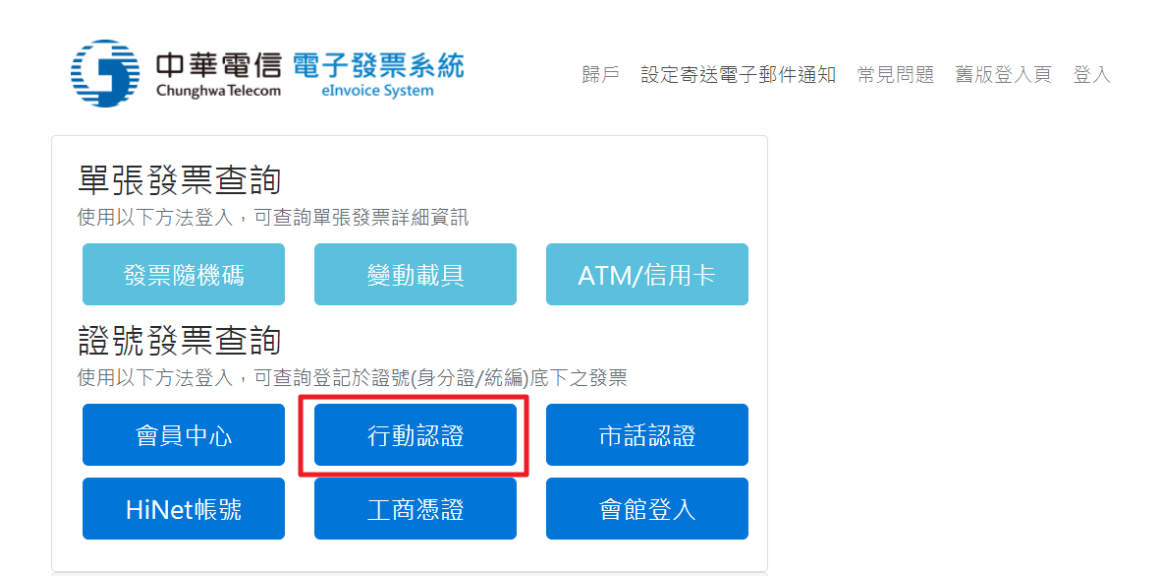

2. 將會跳轉至中華電信行動電話認證中心,請輸入資料。 輸入完畢後,系統將會寄發單次使用密碼(簡訊)至您輸入之門號, 且跳轉至認證畫面。

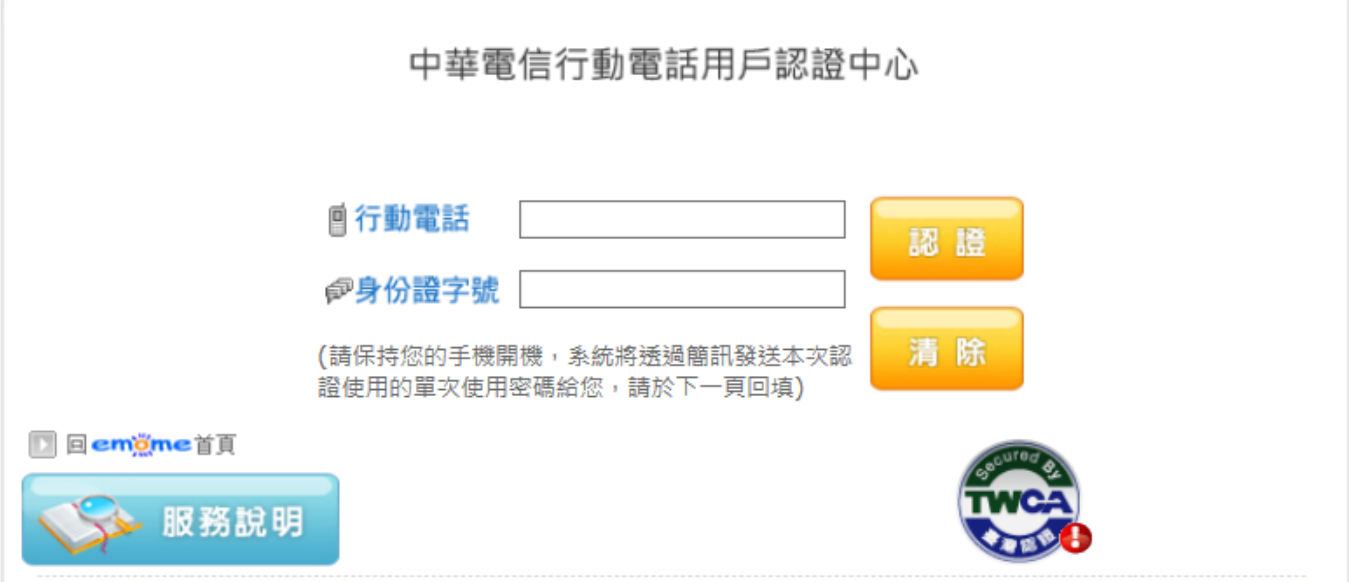

3. 收到簡訊後,在網頁中輸入您收到的單次使用密碼,若驗證正確即可進入電子發票 系統。

中華電信行動電話用戶認證中心

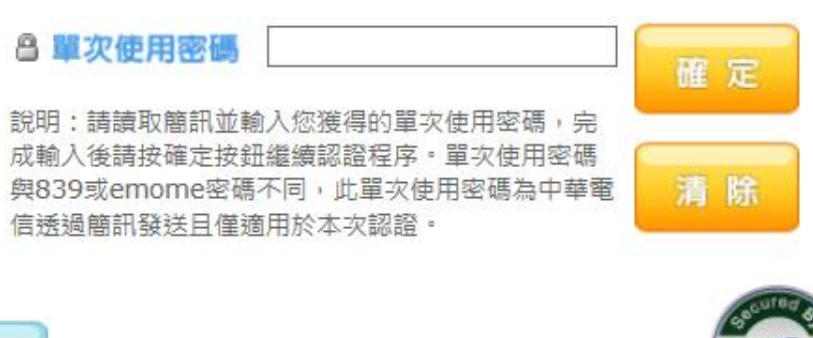

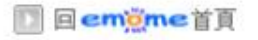

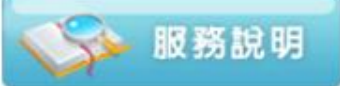

#### <span id="page-13-0"></span>**6.** 市話**(**固網**)**認證

可查詢市話申請人證號底下所有發票資訊

#### 需要輸入資料:

- 1. 市內電話號碼
- 2. 持有人身分證號

#### 登入步驟:

1. 於首頁點選市話認證按鈕

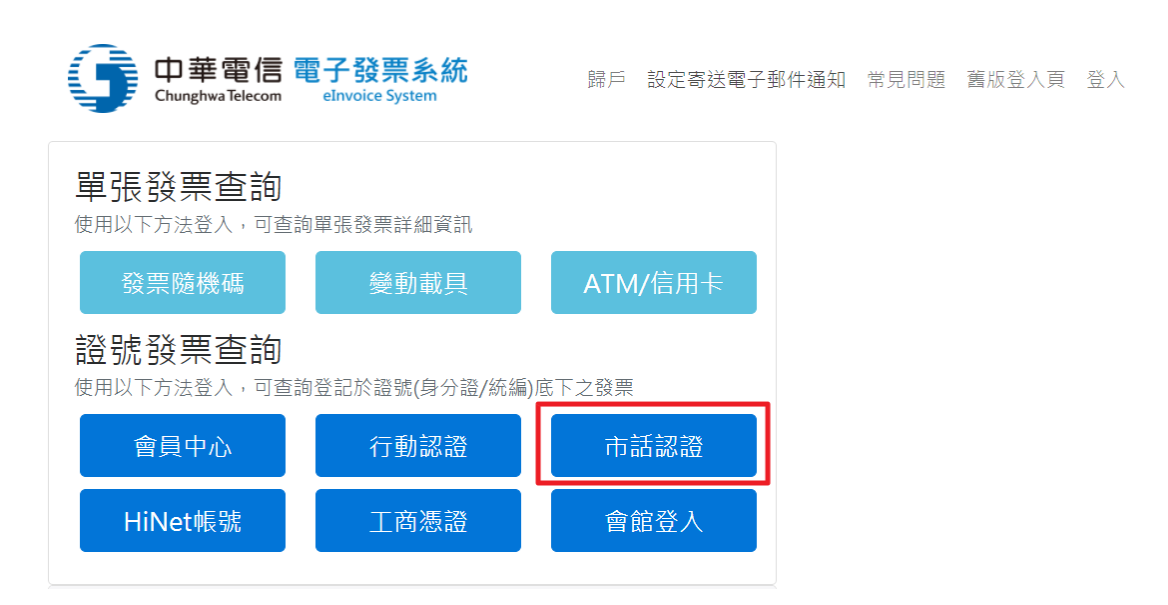

2. 畫面將跳轉至中華支付頁面,請輸入您的資料,輸入完畢後,按下開始認證,系統 會跳轉至認證畫面。

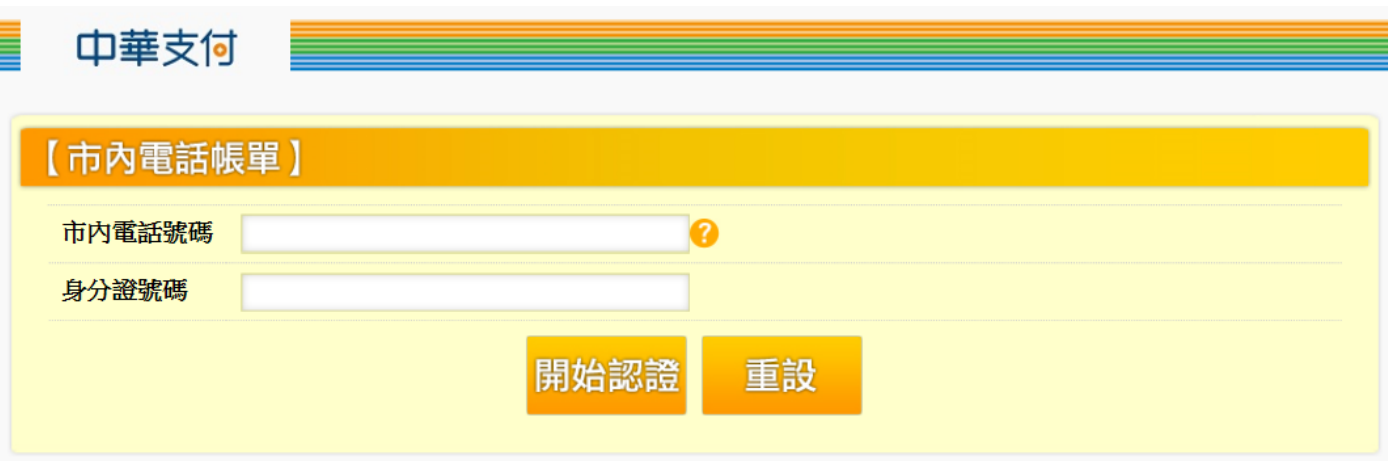

3. 請依畫面指示,在三分鐘內使用市內電話撥打免付費認證專線,並依語音提示輸入 認證密碼,認證完成後點選完成以進入電子發票系統。

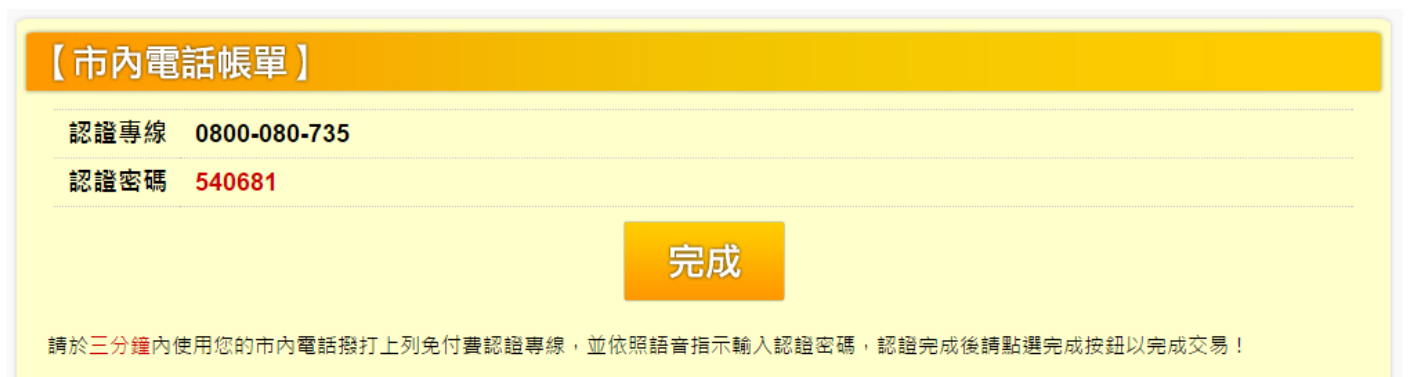

#### <span id="page-15-0"></span>**7.** 中華電信會員登入

#### 登入所需條件

使用中華電信會員中心登入,可查詢以會員本人證號登記設備之所有電子發票,使用 中華電信會員登入需要:

1. 成為中華電信會員

2. 設定身分證號(線上設定僅限自然人)

- 營業人、政府機關若需申請會員中心帳號,請您攜帶以下文件至直營門市辦理: 1. 最新公司證件(營利事業登記證、公司設立/變更登記表、商業登記申請 書、核准公司設立/變更函文 擇一)
	- 2. 負責人身份證
	- 3. 公司大小章
	- 4. 代辦人雙證件正本
	- (1及2證件至少擇一為正本,另一可為影本)
- 會員中心相關問題,請[至會員中心常見問題查](https://member.cht.com.tw/SupportCenter/faq-list.jsp)詢

#### 登入步驟:

1. 於首頁點選會員中心按鈕

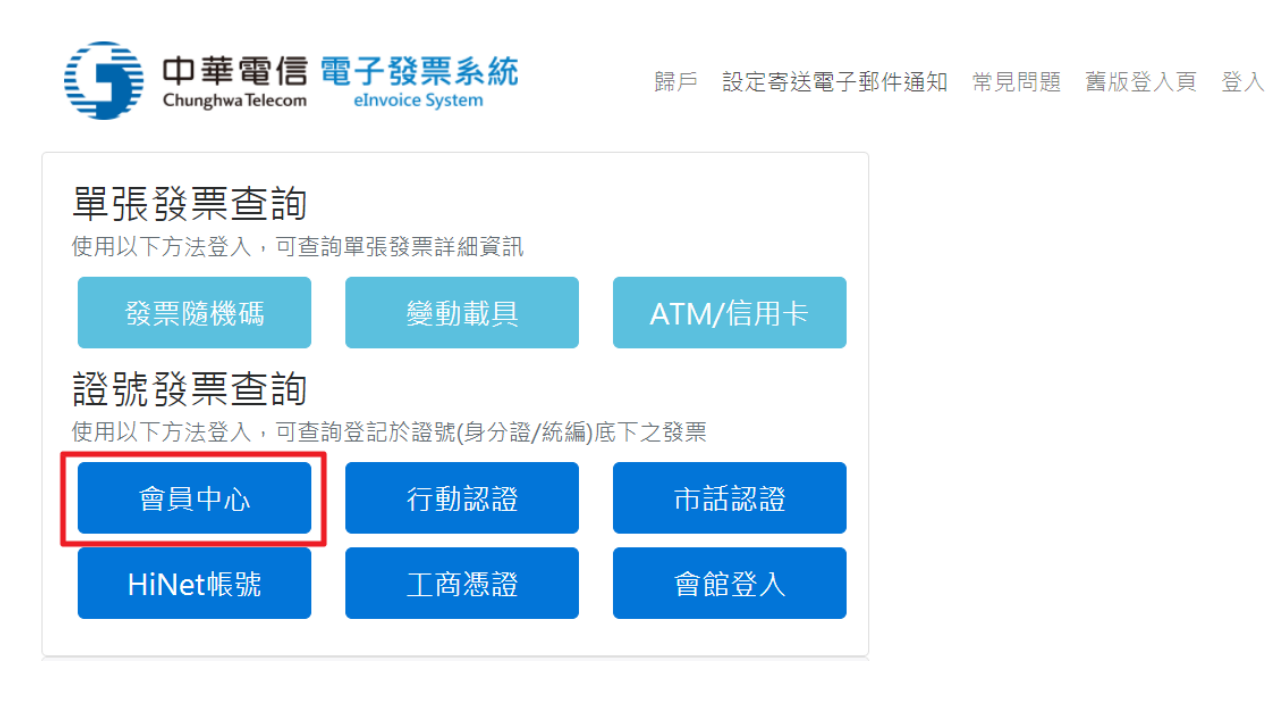

2. 輸入您的中華電信會員中心帳號及密碼,認證成功即可登入電子發票系統

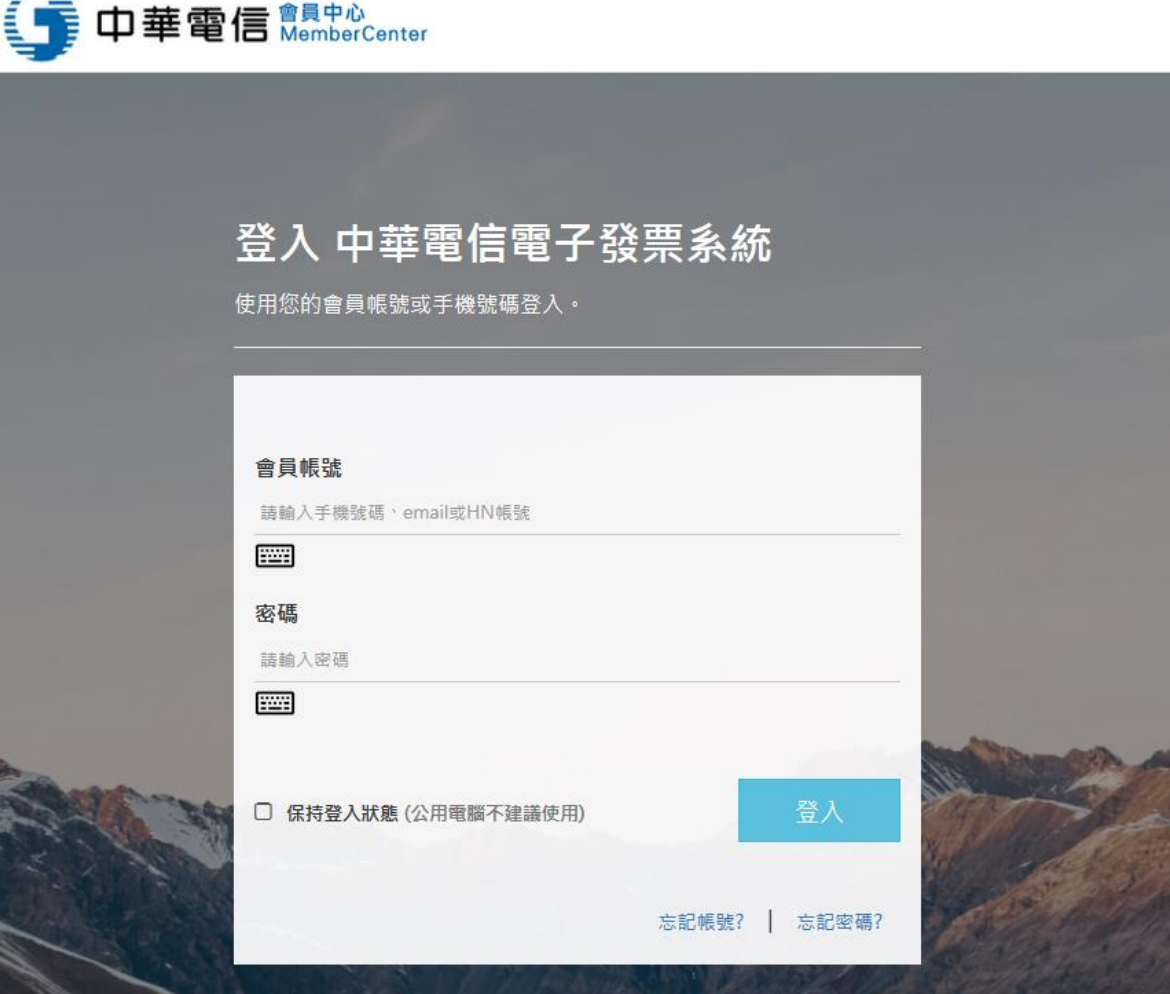

#### <span id="page-17-0"></span>**8.** 工商憑證登入

使用工商憑證登入,可查詢營業人統一編號登記之所有設備之電子發票。

#### 卡片元件安裝說明

卡片元件最新說明,請參[考說明頁](https://inv.cht.com.tw/invoice/knowledge.jsp#moeaca)

1 第一次登入需下載安裝客戶端程式,請[至工商憑證登入頁下](https://invoice.cht.com.tw/invoice/certLogin.jsp)載

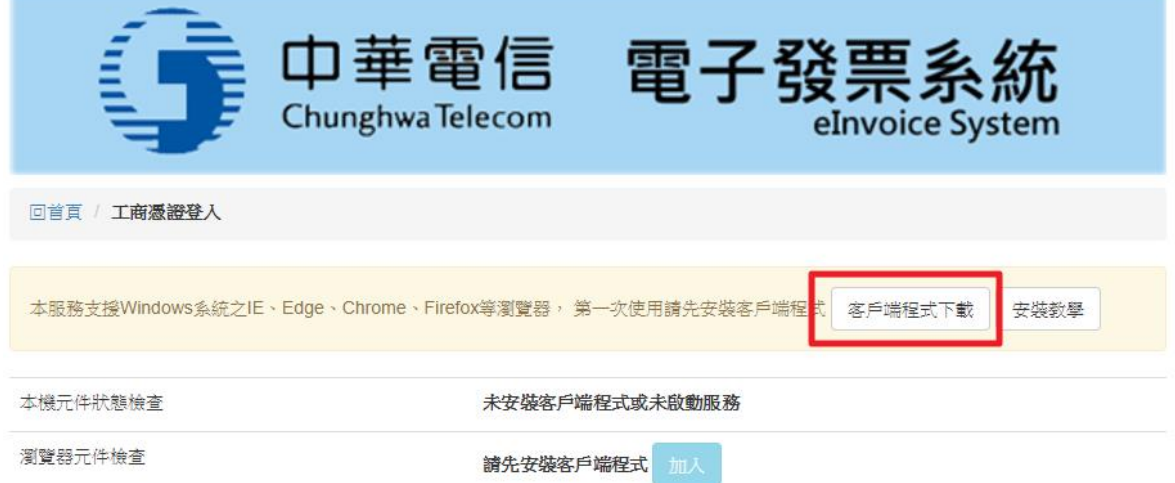

- 2 目前客戶端程式支援 windows 系統之 IE、Edge、chrome、firefox 等常見瀏覽器, IE 瀏覽器與非 IE 瀏覽器元件啟用方法不同,請參考以下說明。
	- 更多詳細說明:請至說明頁 [連結](https://invoice.cht.com.tw/invoice/knowledge.jsp#moeaca)
- 3 非 IE 瀏覽器(範例以 chrome 瀏覽器示範):
	- 3.1 請先安裝客戶端程式(請[至工商憑證登入頁下](https://invoice.cht.com.tw/invoice/certLogin.jsp)載)
	- 3.2 安裝完後重新整理登入頁面,瀏覽器元件檢查部分會顯示未加入信任網站, 請點選"加入"。

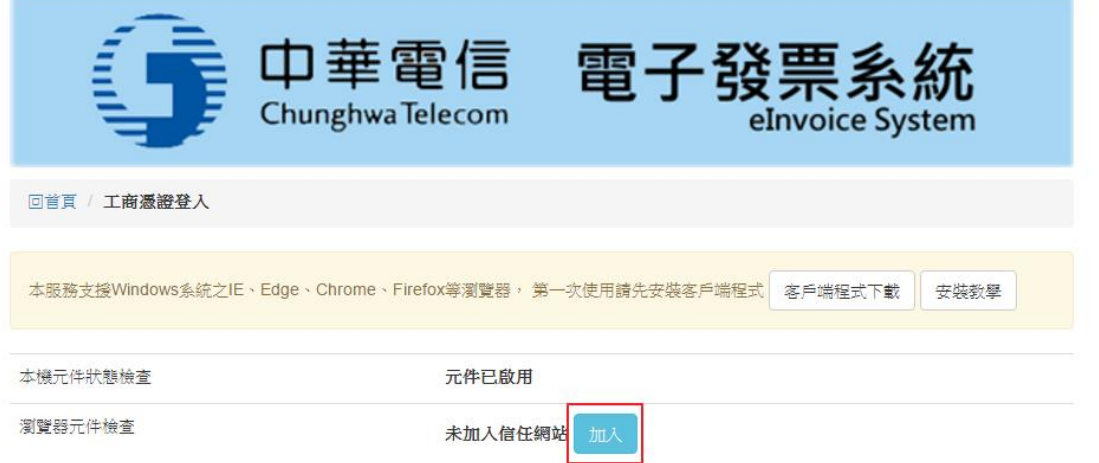

3.3 按下"加入"後,會跳出一新視窗,請依圖片輸入圖形識別碼,並按確認。

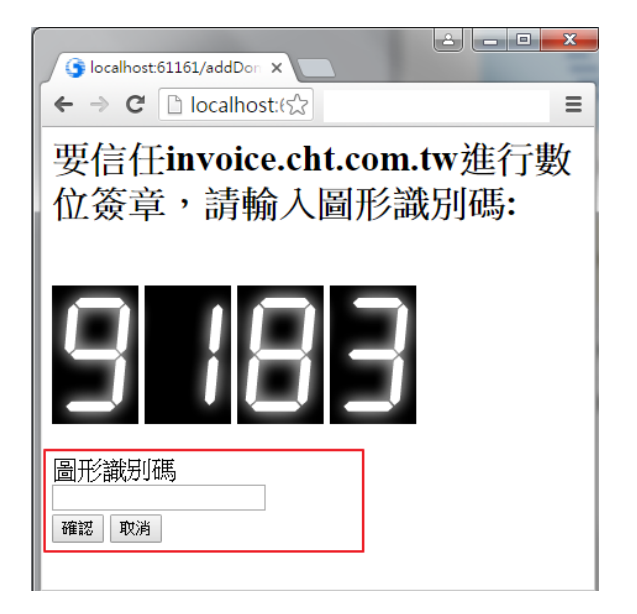

3.4 確認信任網站為 invoice.cht.com.tw 後,按下"確定":

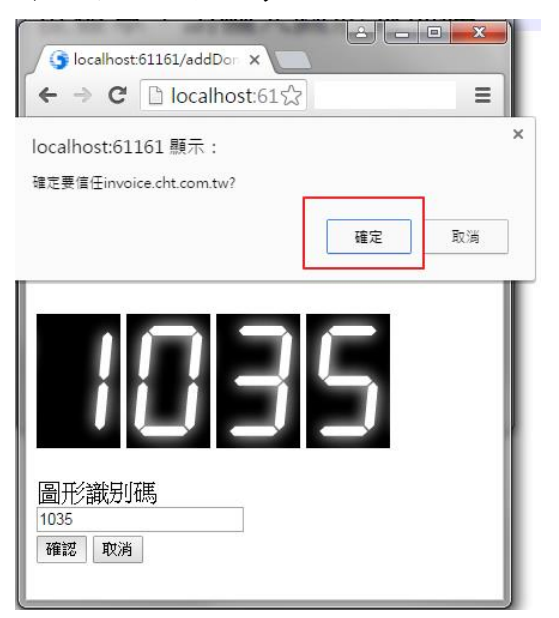

3.5 請重新整理工商憑證登入頁,您將可以輸入卡片 pin 碼登入系統。

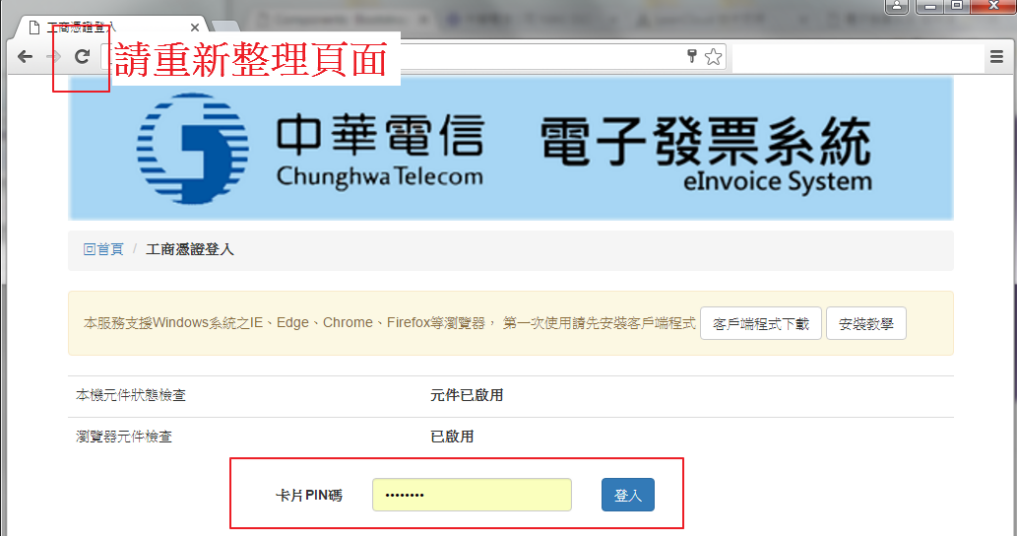

- 4 IE 瀏覽器(使用 IE11 瀏覽器示範)
	- 請先安裝客戶端程式(請[至登入頁下](https://invoice.cht.com.tw/invoice/certLogin.jsp)載) 安裝完客戶端程式後,將電子發票網站加入IE"信任的網站",瀏覽器元件才 會正確啟用,步驟如下
	- 4.1 點選瀏覽器右上角"設定"
	- 4.2 點選"網際網路選項"

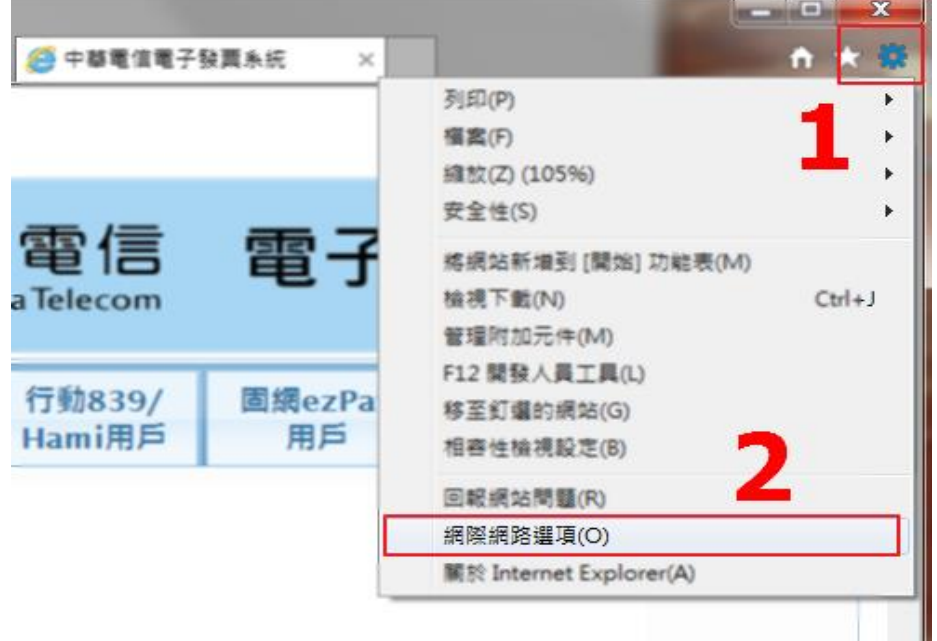

- 4.3 點選上方"安全性"頁籤
- 4.4 點選"信任的網站"圖示
- 4.5 點選"網站"按鈕

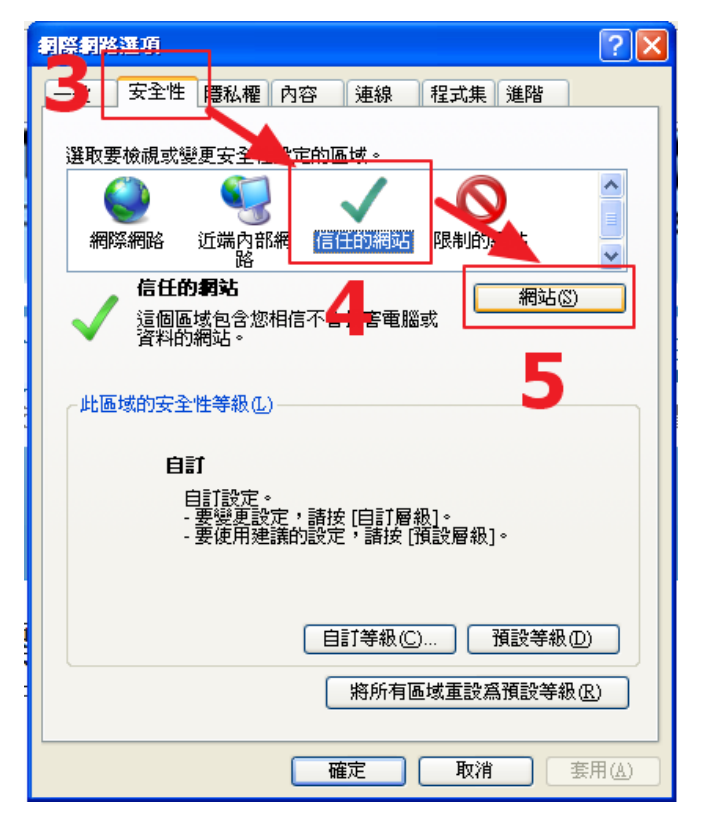

4.6 將 https://invoice.cht.com.tw 填入(請填寫 https)

4.7 點選右方"新增"按鈕後,回到登入頁面並將工商憑證放入讀卡機,輸入 pin 碼 後,即可使用工商憑證登入

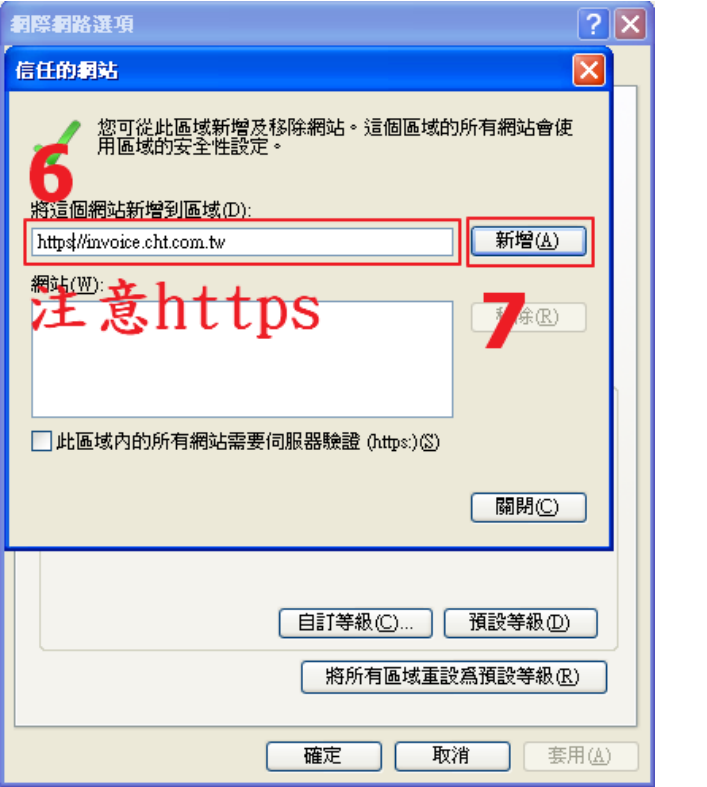

4.8 加入信任網站後,重新整理頁面,您將可以輸入卡片 pin 碼登入系統。

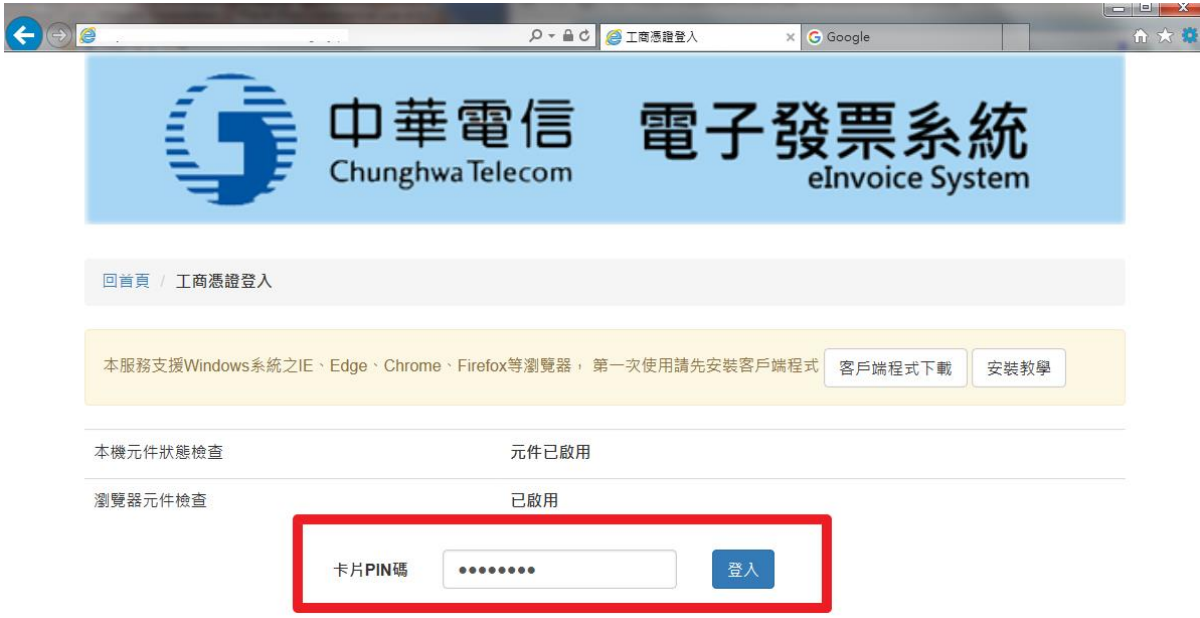

4.9 若元件還是沒有啟用,請參考IE[允許附加元件執行](https://invoice.cht.com.tw/invoice/knowledge.jsp#allowExec)

## <span id="page-21-0"></span>二、發票查詢方式

登入中華電信電子發票系統後,會連線至發票查詢畫面,可以點選發票年月或者輸入 發票號碼方式查詢該用戶之發票資料(發票隨機碼/變動載具/ATM/信用卡/超商登入無 法使用此功能)。

#### <span id="page-21-1"></span>1. 點選發票年月查詢

可以查出該用戶某年某月之全部消費紀錄,涵蓋該用戶所有設備號碼,包括 HN 帳 號、行動電話號碼、市話設備等等,點選後請按「查詢] 按鈕。

#### <span id="page-21-2"></span>2. 點選發票號碼查詢

直接輸入發票號碼再按 [查詢] 按鈕,即可查出該筆消費紀錄。

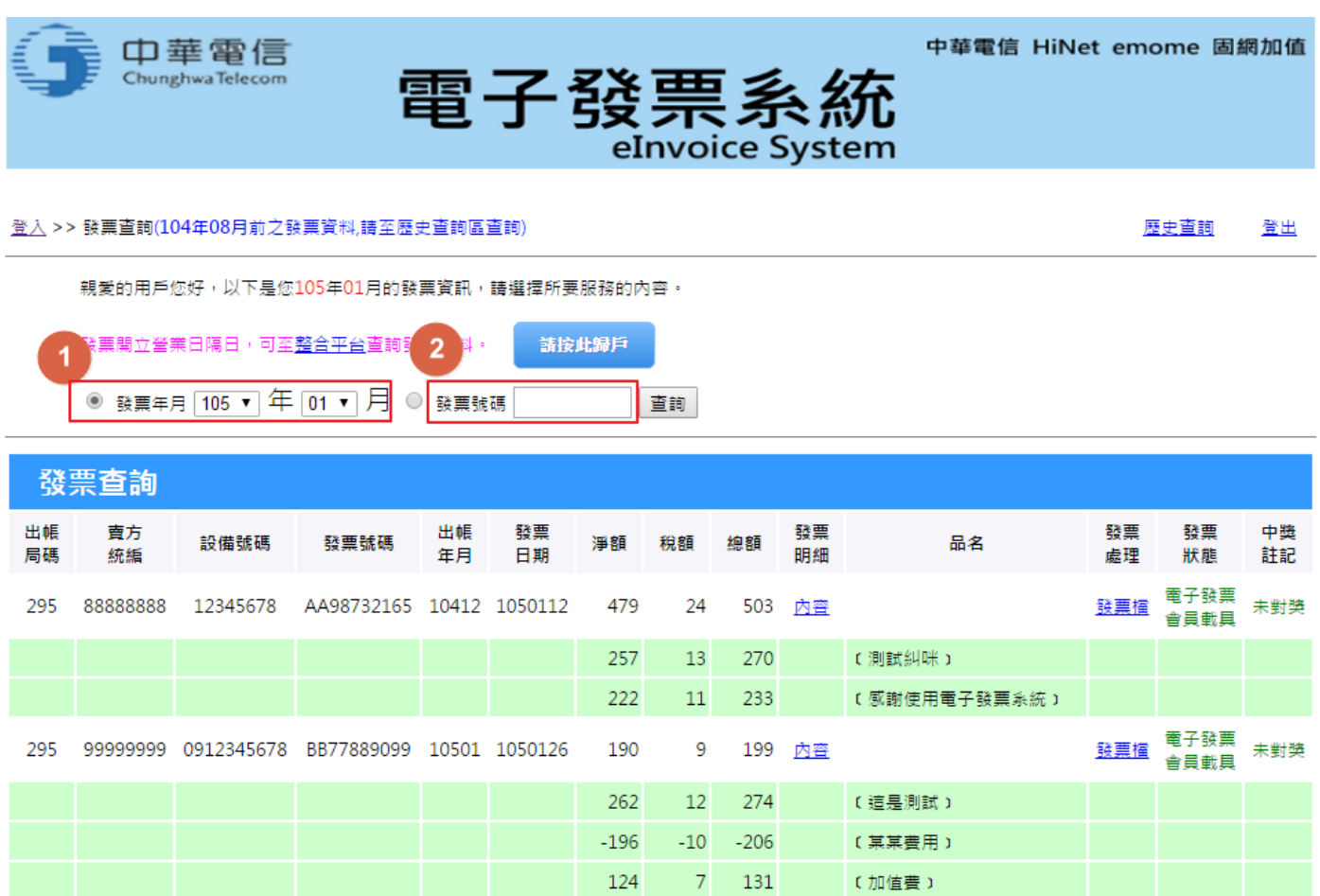

※中華電信電子帳單真便利,發票開立及兌獎資訊更即時,歡迎踴躍申辦!<mark>【立即申請!Go!】</mark>

#### <span id="page-22-0"></span>3. 財政部整合服務平台

電子發票開立之48小時內,會將資料上傳財政部整合服務平台供客戶查詢。網頁左 方可以選擇身分登入。

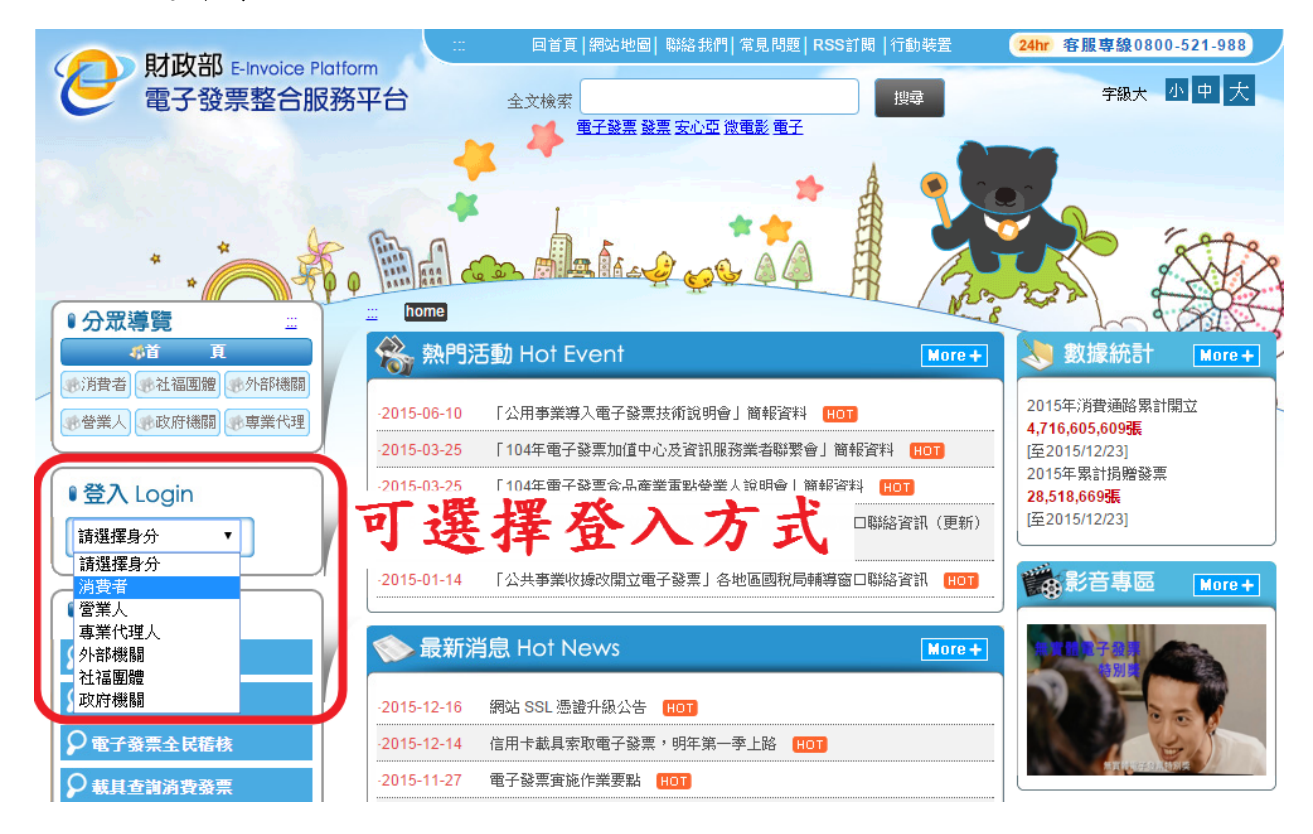

財政部整合平台提供消費者共通性載具登入(手機條碼、自然人憑證),請依照指示輸 入各欄位,本圖以手機條碼為範例。

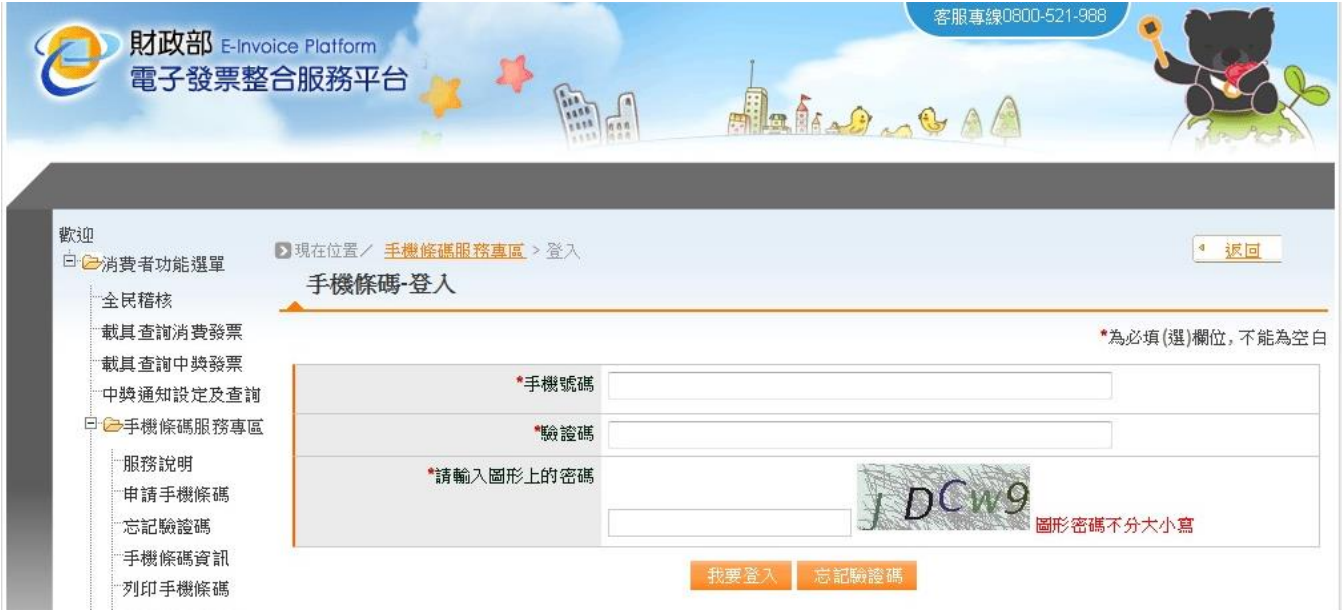

## <span id="page-23-0"></span>三、設定

#### <span id="page-23-1"></span>**1.** 歸戶設定

1. 使用中華電信會員/HiNet 帳號/行動認證/市話(固網)認證/工商憑證登入中華電信電 子發票系統後,點選「請按此歸戶」。

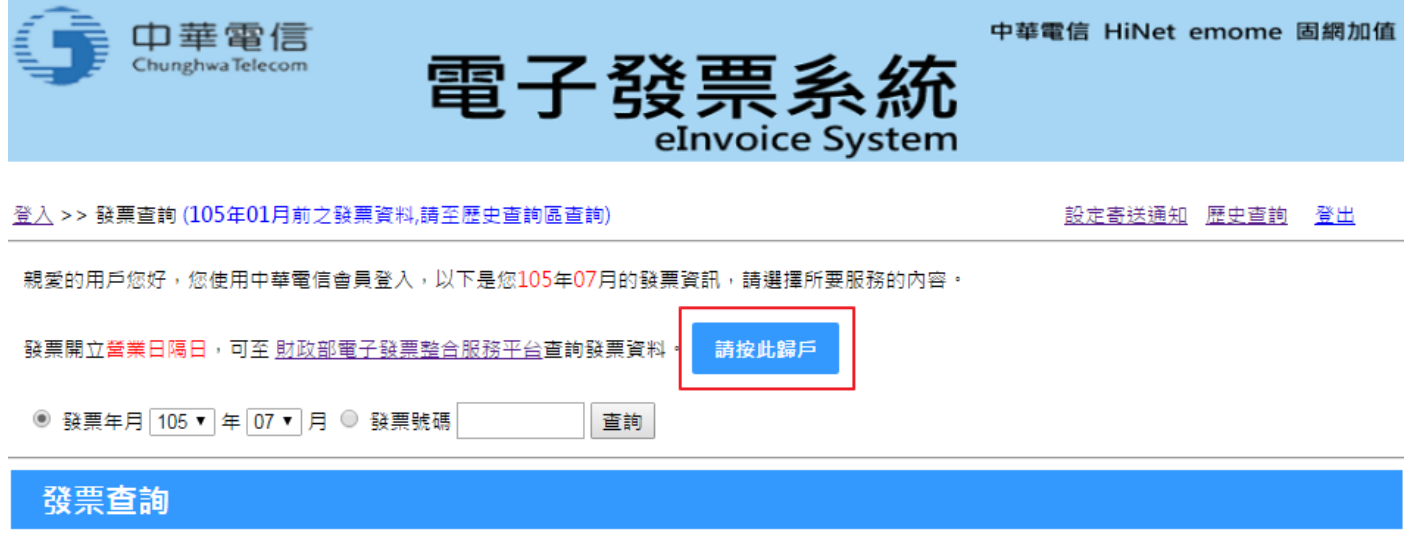

2. 系統會顯示您目前的歸戶狀態,請點選「歸戶」按鈕

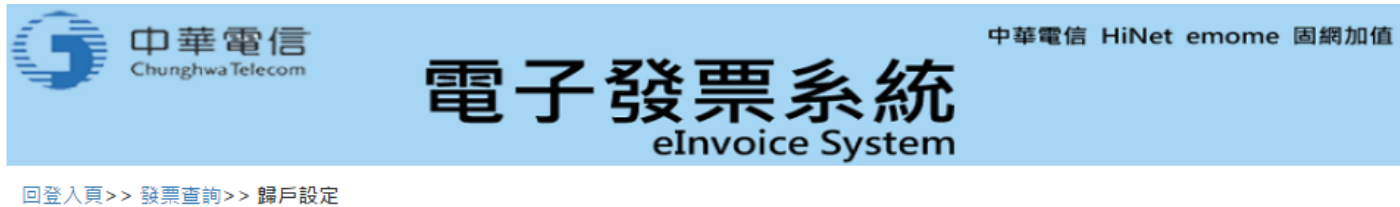

#### 您的載具號碼為: 9697\*\*\*\*,您尚未設定歸戶

中華電信預設載具為會員載具,您可將會員載具之發票歸戶至您的共通性載具(手機條碼/自然人憑證),<br>歸戶後您可在 財政部整合平台查詢以中華電信會員載具開立之發票,以及進行發票捐贈。 歸戶詳細說明

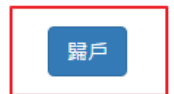

3. 點選「歸戶」按鈕後,畫面會跳轉至財政部電子發票整合平台,財政部提供兩種 共通性載具(手機條碼、自然人憑證)歸戶,如下圖。(範例以手機條碼示範歸戶)

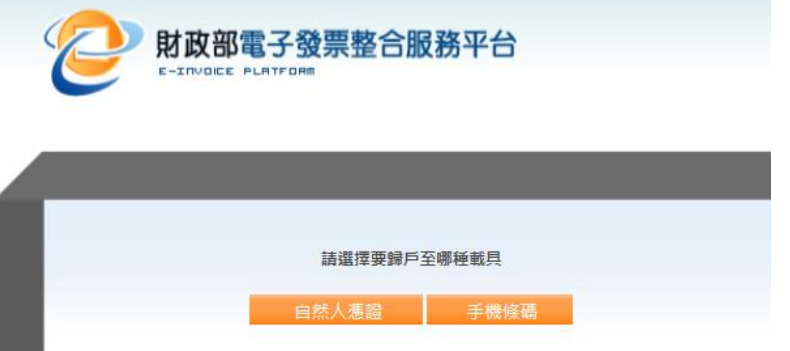

4. 輸入手機條碼及驗證碼,若沒有手機條碼請先至財政部電子發票整合平[台申請](https://www.einvoice.nat.gov.tw/APMEMBERVAN/GeneralCarrier/generalCarrier?CSRT=14335959548270525536)

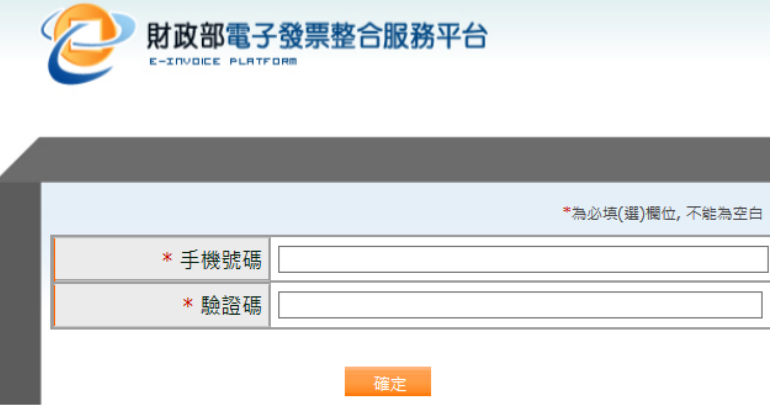

5. 確認您的手機條碼等資訊是否正確,按下確定即可歸戶至您的載具。

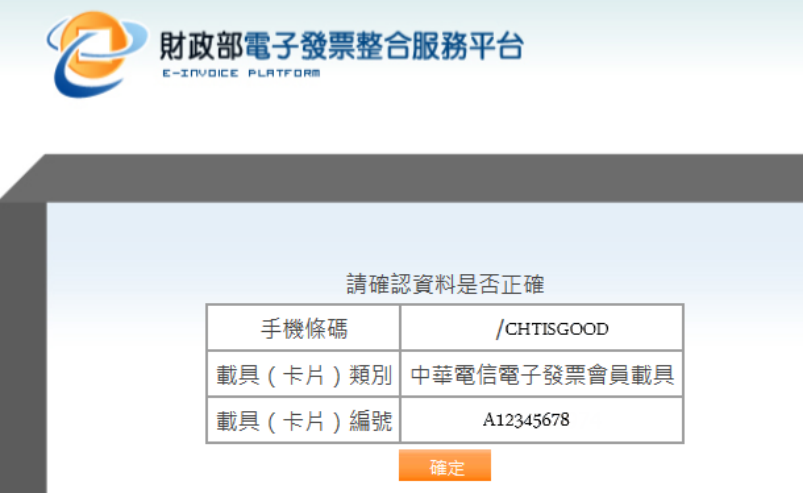

6. 載具歸戶成功後,可於財政部電子發票整合平台查詢到資料。

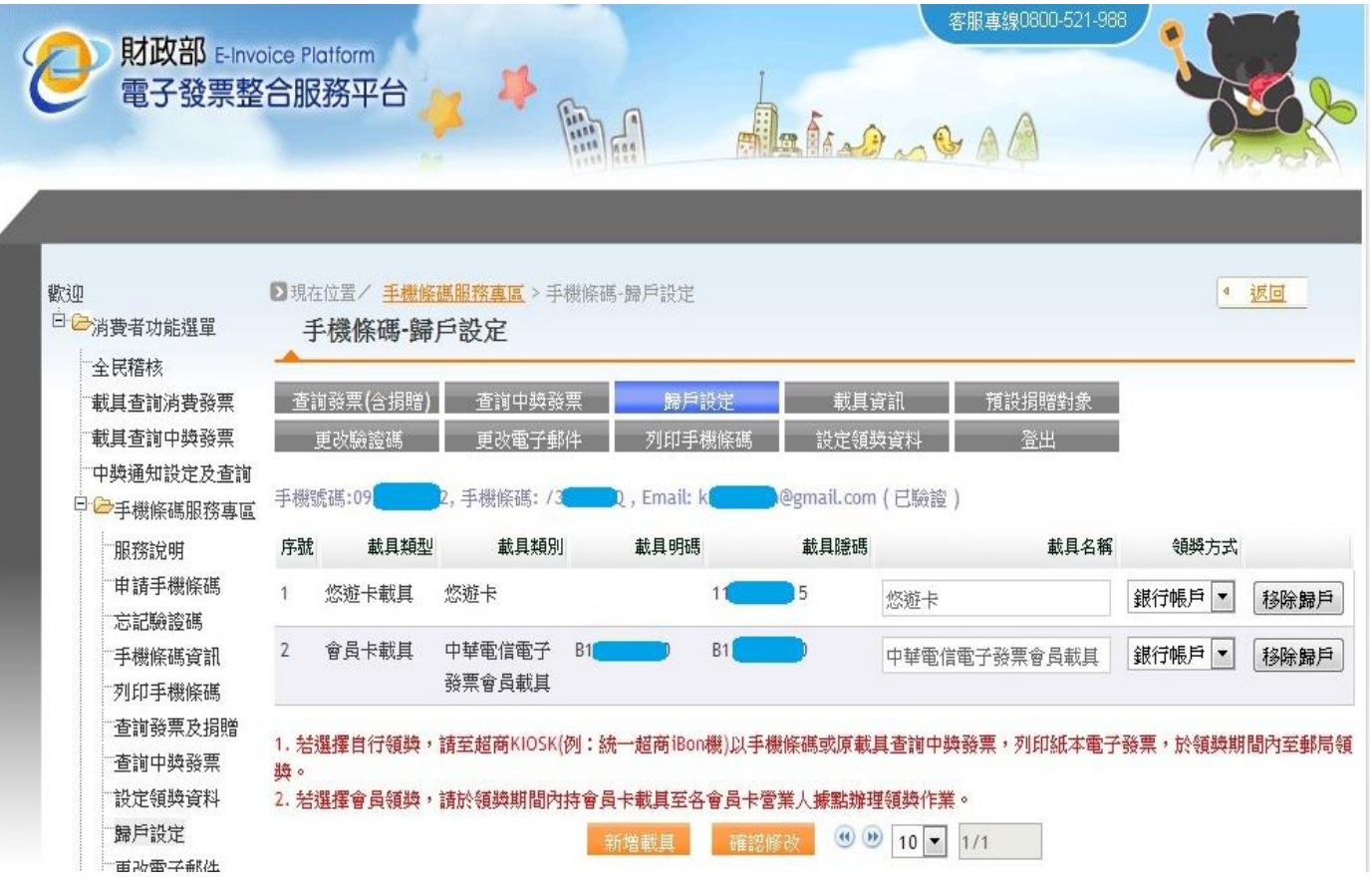

#### <span id="page-26-0"></span>**2.** 電子郵件寄送通知設定

 使用中華電信會員、HiNet 帳號/行動認證/市話(固網)認證、工商憑證登入至發票 查詢頁,並點選右上角"設定寄送通知"

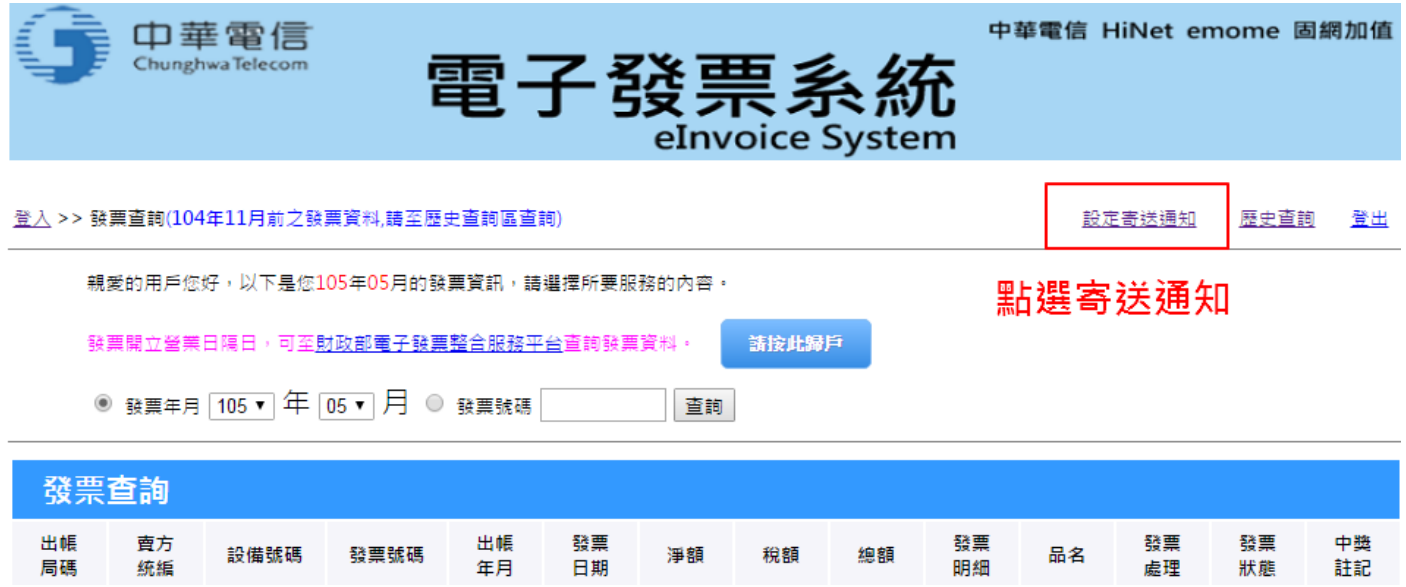

您可以選擇統一寄送(不寄送)通知,或是依照設備個別設定:

- 統一寄送通知:
	- 1. 進入設定頁面後,點選"統一寄送通知"頁籤
- 2. 設定 Email,下期開始您的電子發票開立通知將寄至您填寫之 Email 信箱。

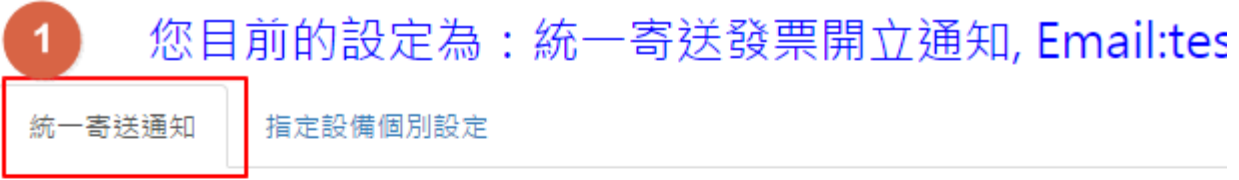

貴客戶可以選擇是否接收電子發票開立通知,若選擇寄 號下所有設備之電子發票, 一併寄達指定之Email信箱(1

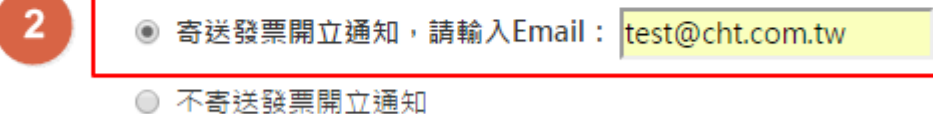

送出

- 不寄送通知:
	- 1. 進入設定頁面後,點選"統一寄送通知"頁籤
	- 2. 選擇不寄送通知,下期開始將不再寄送發票開例通知。

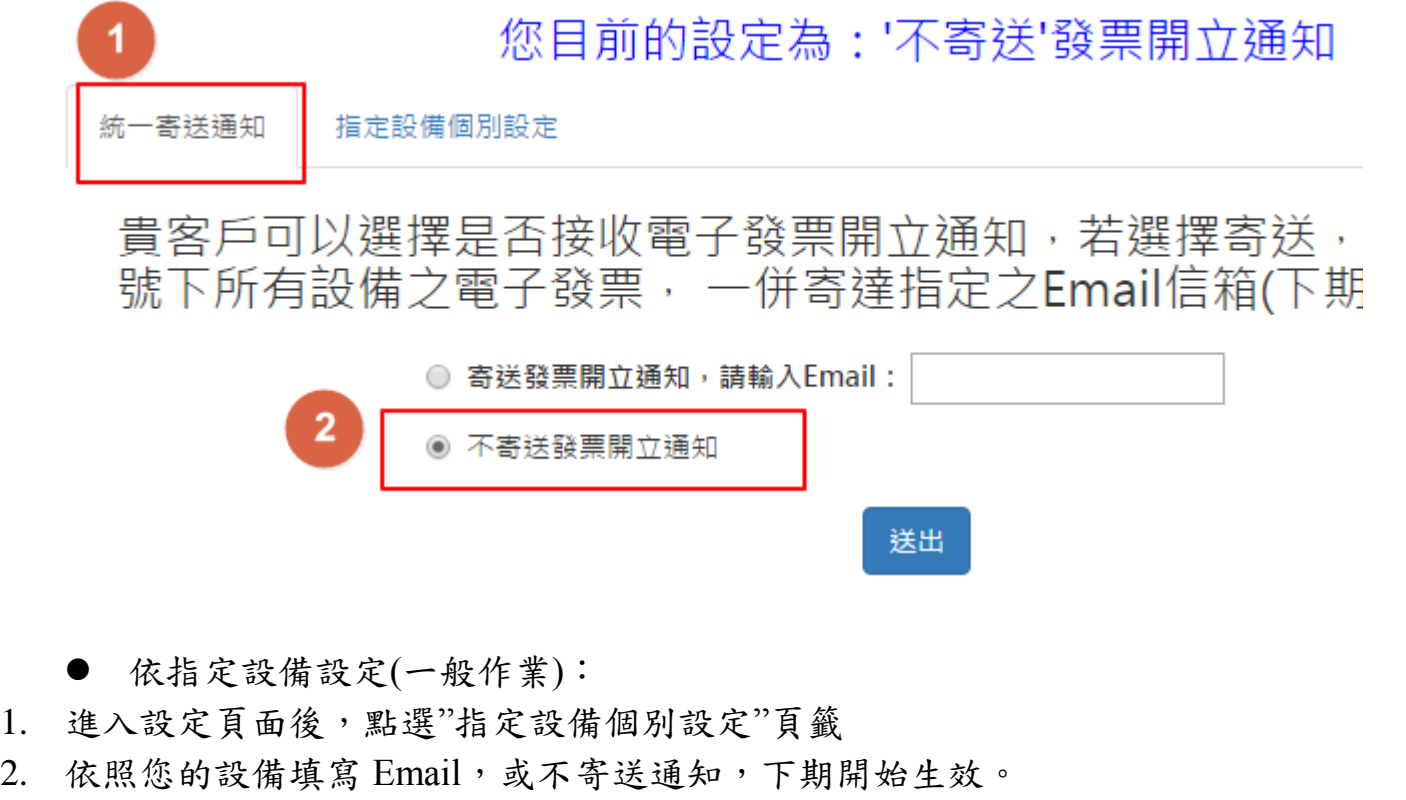

![](_page_27_Picture_58.jpeg)

貴客戶可以選擇是否接收電子發票開立通知/若選擇接收,系統將會?<br>定Email信箱 (各設備可個別設定,下期發票開始生效)

![](_page_27_Picture_59.jpeg)

- 依指定設備設定(批次作業):
- 1. 進入設定頁面後,點選"指定設備個別設定"頁籤,並點選"一般作業"按鈕,將會 切換至批次作業模式
- 2. 勾選您所需要修改的設備,並且填寫 Email 或者不寄送通知,您勾選的設備將會 統一修改成您填寫的狀態,並自下期開始生效。

您且前的設定為:指定設備個別設定

![](_page_28_Figure_3.jpeg)

貴客戶可以選擇是否接收電子發票開立通知,若選擇接收,系統將會寄送至指 定Email信箱 (依您勾選之設備整批設定,下期發票開始生效)

![](_page_28_Picture_74.jpeg)

送出

3 設定寄送Email,

或是不寄送

○ 不寄送發票開立通知

## <span id="page-29-0"></span>**3.** 發票寄送地址設定

1. 以證號方式登入電子發票系統,在發票查詢頁"發票明細"欄,點選對應發票之"內 容"

![](_page_29_Picture_43.jpeg)

2. 在發票內容頁中間,可修改此張發票的寄送地址。

![](_page_29_Picture_44.jpeg)

登入 >> 發票查詢 >> 發票明細資料

回到管理區 登出

![](_page_29_Picture_45.jpeg)

## <span id="page-30-0"></span>四、查看發票內容

畫面會顯示出[出帳局碼]、[賣方統編]、[設備號碼]、[發票號碼]、[發票日期]、[淨 額]、[稅額]、[總額]、[發票明細]、[品名]、[發票處理]、[發票狀態]、[發票中獎註記] 等欄位。

![](_page_30_Picture_72.jpeg)

※中華電信電子帳單真便利,發票開立及兌獎資訊更即時,歡迎踴躍申辦!<u>【立即申請!Go!】</u>

#### <span id="page-31-0"></span>1 發票內容

- 由於個資關係,只有使用證號登入方式,才可觀看發票明細。發票明細可看 見此筆發票之詳細資料
- 客戶電子郵件地址及發票寄送地址可以修改。其餘項目由系統自動帶出。

![](_page_31_Picture_3.jpeg)

#### 登入 >> 發票查詢 >> 發票明細資料

子母號列表

回到管理區 登出

![](_page_31_Picture_41.jpeg)

![](_page_31_Picture_42.jpeg)

#### <span id="page-32-0"></span>2 發票檔

發票檔是電子發票的示意圖,僅供參考。

- 若是要對獎等證明使用,請點選"索取證明聯",確認地址正確後,我們會將發票 紙本證明聯寄至您所填寫之地址。
- 發票紙本證明聯只能索取一次,該發票索取紙本後,系統發票狀態會顯示"索取紙 本","索取證明聯"功能會變成"補印存根聯"。
- 客戶(無論營業人或自然人)如欲補寄紙本發票(含證明聯或證明聯補印)需使用『中 華電信設備登入』、『中華電信會員登入』及『工商憑證登入』此三項功能登入, 以驗證客戶身分;若使用『變動載具』、『隨機碼』及『信用卡/超商/ATM』登入 小平台,則只能查看發票資訊,無法補寄紙本發票

![](_page_32_Figure_5.jpeg)

索取證明聯

重寄電子發票電子檔

## <span id="page-33-0"></span>3 發票狀態

一般發票狀態會顯示出電子發票、索取紙本、已寄出、已列印、作廢、電子發票會員 載具等六種狀態,還會顯示中獎情形。

![](_page_33_Picture_33.jpeg)

親愛的用戶您好,以下是您105年01月的發票資訊,請選擇所要服務的內容。

請接此歸戶 發票開立營業日隔日,可至<u>整合平台</u>查詢發票資料。

◎ 發票年月 105 ▼ 年 01 ▼ 月 ◎ 發票號碼 查詢

![](_page_33_Picture_34.jpeg)

#### <span id="page-34-0"></span>4 發票中獎

- 1. (已歸戶)以共通性載具、會員載具索取電子發票: 由財政部整合平台進行中獎通知。
	- 若有設定個人銀行帳號者:財政部直接匯款至個人帳戶
	- 無設定銀行帳號者:請依財政部通知列印中獎發票紙本。
- 2. (未歸戶)以會員載具索取電子發票: 由中華電信進行中獎通知,並於開獎日翌日起十日內,寄送中獎發票紙本供買受人 至財政部指定兌領機構兌領獎金。
- 3. 中獎發票若需要修改寄送地址,須於開獎(奇數)月30日(会)之前, 以(中華電信會 員、HiNet 帳號/行動認證/市話(固網)認證或工商憑證)登入 [中華電信電子發票系統](https://invoice.cht.com.tw/invoice/login.jsp) 進行修改, 或者聯絡客服協助修改。

#### <span id="page-34-1"></span>5 發票作廢

若有發票作廢亦可點選觀看作廢內容。

![](_page_34_Picture_8.jpeg)

登入 >> 發票查詢 >> 作廢發票內容

回到管理區 登出

![](_page_34_Picture_123.jpeg)

版權所有@ 中華電信股份有限公司 最佳瀏覽解析度 1024 \* 768 建議以IE 5.5以上版本

#### <span id="page-35-0"></span>若有折讓單,系統會在發票明細內容頁面列出折讓單清單供使用者點選查詢。

![](_page_35_Picture_35.jpeg)

點選折讓單代碼便可進一步查詢折讓詳細資訊,如下圖,顯示折讓原因、金額、日期 等等。

固網加值

回到管理區 登出

![](_page_35_Picture_36.jpeg)

#### 登入 >> 發票查詢 >> 發票明細資料 >> 折讓單資訊

![](_page_35_Picture_37.jpeg)

## <span id="page-36-0"></span>五、附件

#### <span id="page-36-1"></span>1. 電子發票 E-Mail 通知範例

# 中華電信 電子發票通知函

#### 親愛的客戶您好:

本期開立的電子發票,請開啟「附加檔案」瀏覽,如需線上瀏覽電子發票明細資料,請進[入中華電信](https://invoice.cht.com.tw/invoice/) [電子發票系統,](https://invoice.cht.com.tw/invoice/)若您有任何疑問,歡迎您隨時電洽本公司免付費服務電話:

市話/寬頻業務:123 (手機直撥 0800-080-123)

行動業務:0800-080-090 (手機直撥 800)

數據業務:0800-080-412

國際業務:0800-080-100

#### **[**本信件為系統自動發送**,**請勿直接回信**]**

#### **[**本信件為電子發票「開立通知」無法進行兌獎**;**非營業人幸運中獎者,本公司將掛號寄送「紙本電子發 票證明聯」**]**

#### **[**電子發票重要公告**]**:

- 1、 依據財政部 102 年 8 月 22 日台財資字第 1020002795 號令公告修正「電子發票作業要點」及 104 年 「公用事業導入電子發票推動方案」,105年1月1日起,本公司於收款後依規定時限開立雲端發 票。
- 2、 貴客戶之消費選擇以電信費帳單支付時,本公司將依貴客戶指定號碼之計費週期結算並開立帳單。 貴客戶繳費後,本公司將寄送電子發票開立通知至您填寫之 E-mail 信箱,並依規定於 48 小時內將 電子發票上傳至財政部電子發票整合服務平台。
- 3、 貴客戶若需查詢電子發票資料或進行發票歸戶,請[至「中華電信電子發票系統」網](https://invoice.cht.com.tw/invoice/)站。
- 4、 發票中獎通知作業:

甲、 已歸戶至共通載具的發票:由財政部電子發票整合服務平台主動通知。

乙、 未歸戶至共通載具的發票:本公司將代為對獎,並主動寄發中獎之紙本電子發票證明聯供客 戶兌獎。

電子發票說明:

- 1、 本公司開立電子發票作業係依據財政部中區 096 年 12 月 27 日 中區國稅彰化銷售字 第 1020260881 號 函核准使用。
- 2、 本公司將於開獎翌日起十日內,將中獎發票掛號郵寄給您,請您持個人身分證及中獎「紙本電子發

票證明聯」至財政部指定兌領機構兌領獎金。

- 3、 線上瀏覽電子發票明細資料,請進[入中華電信電子發票系統。](https://invoice.cht.com.tw/invoice/)
- 4、個人識別碼:個人身份證號碼後四碼 (個人識別碼 -- 用[於財政部電子發票整合服務平台查](http://www.einvoice.nat.gov.tw/wSite/ct?xItem=15&ctNode=30)詢使 用。)
- **5**、 四碼隨機碼:**8888**
- 6、 若 貴客戶需查詢『HiNet 受託代銷電子商務使用費』明細內容,請連結至 <https://bill.0800080412.com.tw/bill/svalue3.jsp>, 通過身分認證後即可查詢。

好康報你知:

※中華電信電子帳單真便利,發票開立及兌獎資訊更即時,歡迎踴躍申辦! [【立即申請!](https://123.cht.com.tw/eCAS/B38)**Go!**】

HiNet [光世代超多優惠](https://www.cht.com.tw/home/Campaign/broadbandgift/index.html?utm_source=eBill&utm_medium=referral&utm_campaign=broadbandgift&utm_term=201810) 看這裡! 看 HiNet [光世代如何成為你的神隊友](https://www.cht.com.tw/home/Campaign/broadbandesports/index.html?utm_source=eBill&utm_medium=referral&utm_campaign=broadbandesports&utm_term=201810) HiNet [光世代提供您安心上網防護](https://www.cht.com.tw/home/Campaign/broadbandcare/index.html?utm_source=eBill&utm_medium=referral&utm_campaign=broadbandcare&utm_term=201810)

祝福您有個美好的一天 中華電信股份有限公司 敬上

#### <span id="page-38-0"></span>中獎發票 E-Mail 通知範例

#### 一般 Email 通知範例

![](_page_38_Figure_2.jpeg)

#### 獎金自動匯入扣款帳號範例

自105年7月1日起,轉帳代繳客戶扣款後,中獎發票小額獎金(統一發票五獎(1,000 元)、六獎(200元)及雲端發票專屬仟元獎(現為2,000元))將直接匯入原扣款帳戶,讓 您的獎金輕鬆入袋[,詳情請參考](https://www.cht.com.tw/home/cht/bill/einvoice-service)

<span id="page-39-0"></span>![](_page_39_Picture_55.jpeg)

#### **2.** 溢收款退還**[**進貨退出**]**證明單範例

![](_page_40_Picture_1.jpeg)

- 4、四碼隨機碼: 6990
- 5、 若 貴客戶需查詢『HiNet受託代銷電子商務使用費』明細內容,請連結至 https://bill.0800080412.com.tw/bill/svalue3.jsp,通過身分認證後即可查詢。